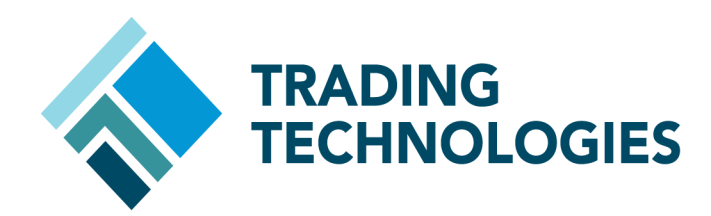

# X\_TRADER API RTD TUTORIAL

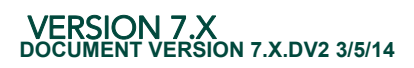

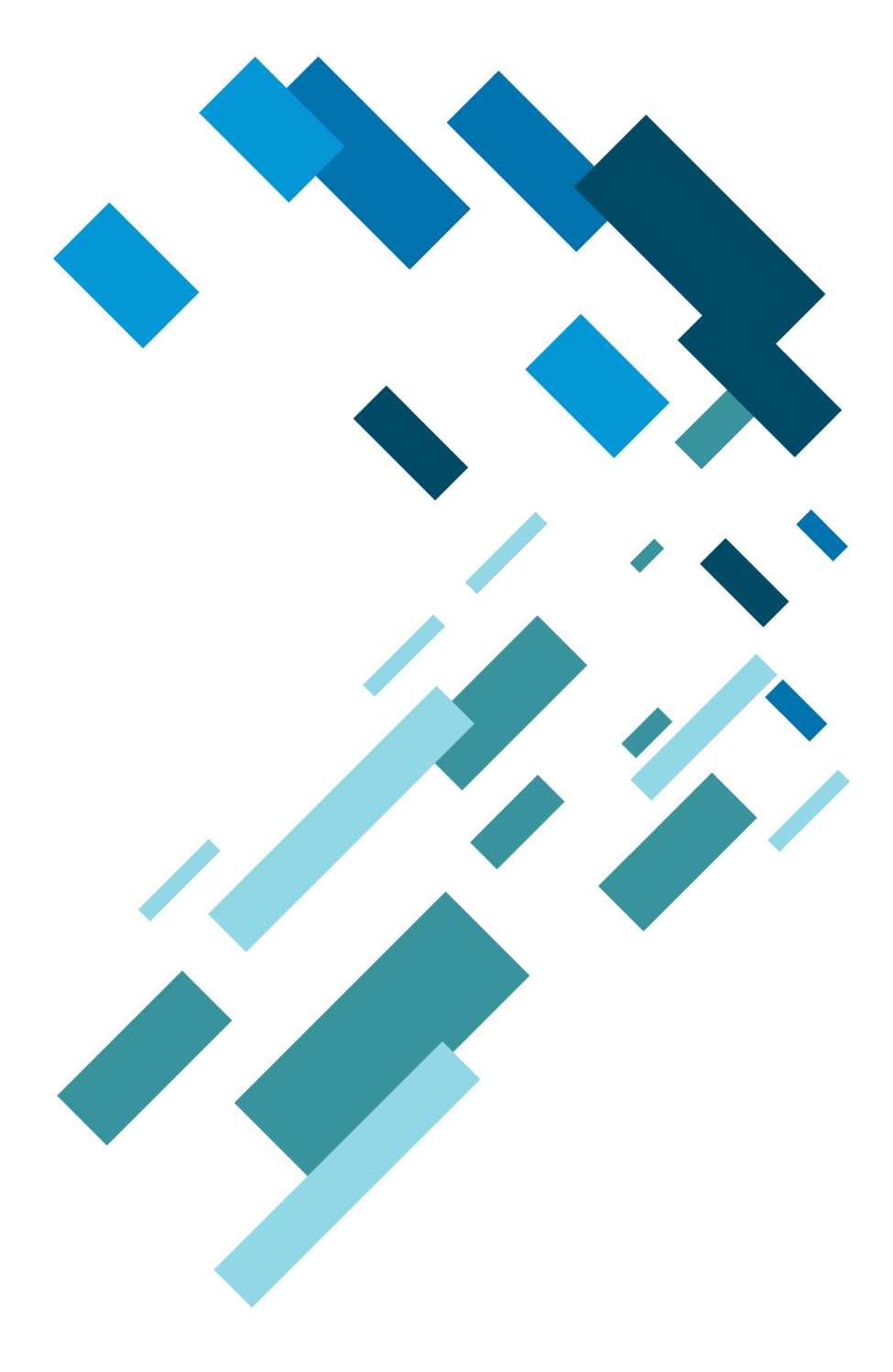

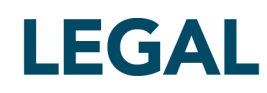

This document and all related computer programs, example programs, and all TT source code are the exclusive property of Trading Technologies International, Inc. ("TT"), and are protected by licensing agreements, copyright law and international treaties. Unauthorized possession, reproduction, duplication, or dissemination of this document, or any portion of it, is illegal and may result in severe civil and criminal penalties.

Unauthorized reproduction of any TT software or proprietary information may result in severe civil and criminal penalties, and will be prosecuted to the maximum extent possible under the law.

Information in this document is subject to change without notice. Companies, names, and data used in examples herein are fictitious unless otherwise noted. No part of this document may be reproduced or transmitted in any form or by any means, electronic or mechanical, for any purpose, without the express written permission of TT.

All trademarks displayed in this document are subject to the trademark rights of TT, or are used under agreement by TT. These trademarks include, but are not limited to, service brand names, slogans and logos and emblems including but not limited to: Trading Technologies®, the Trading Technologies Logo, TT™, X\_TRADER®, X\_RISK®, MD Trader®, Autospreader®, X\_STUDY®, TT\_TRADER®, TT CVD®, ADL®, Autotrader™, TT Trainer™, Back Office Bridge™, TTNET™. All other referenced companies, individuals and trademarks retain their rights. All trademarks are the property of their respective owners. The unauthorized use of any trademark displayed in this document is strictly prohibited.

Copyright © 2004-2014 Trading Technologies International, Inc. All rights reserved.

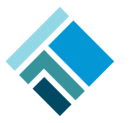

# **Table of Contents**

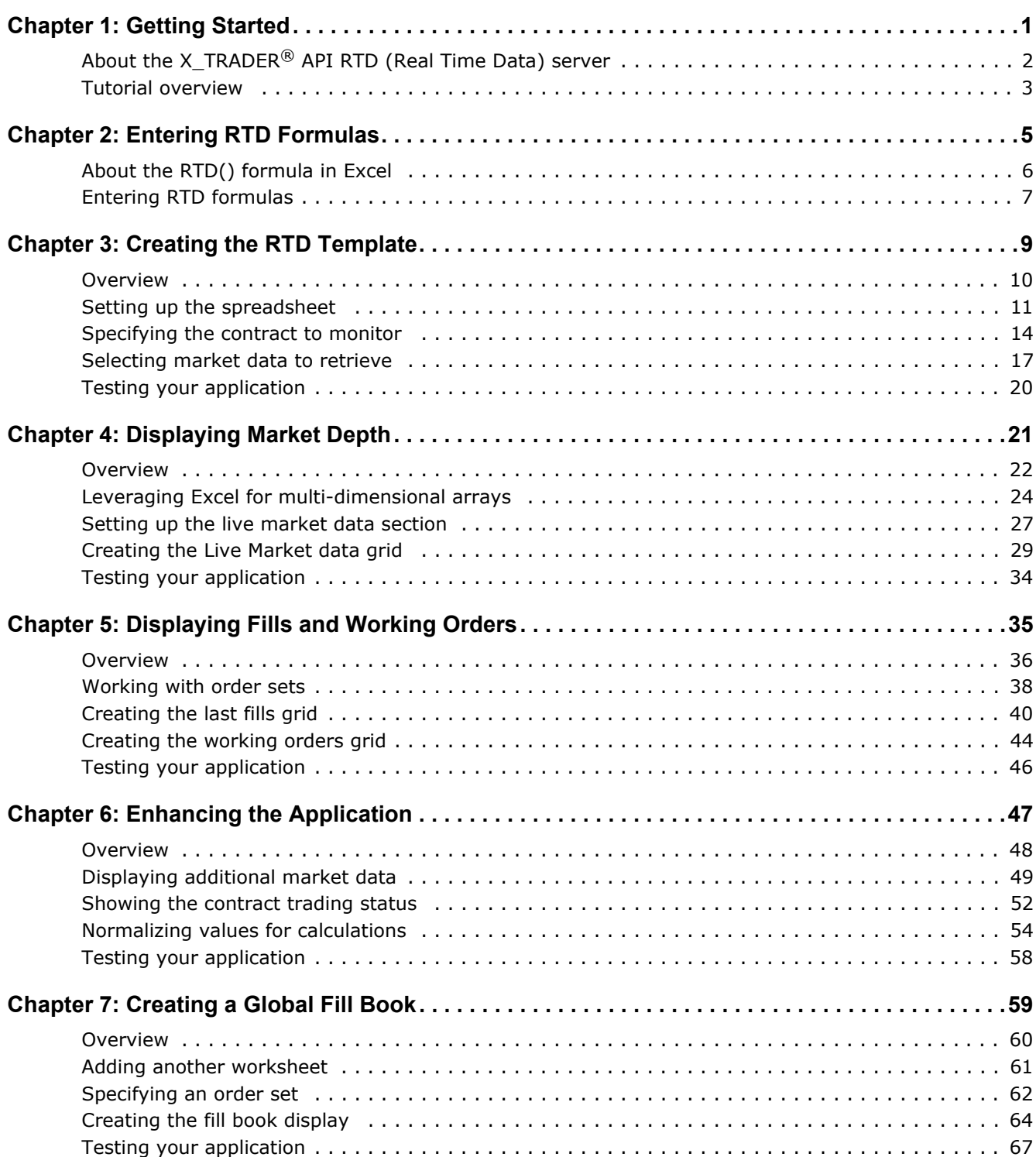

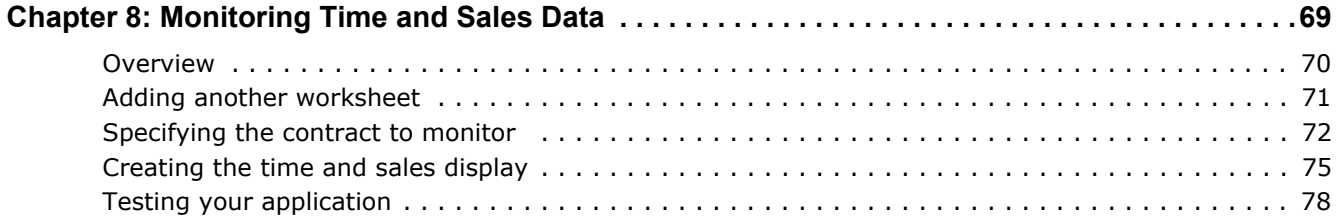

This page intentionally left blank for printing purposes

# **Getting Started**

<span id="page-4-0"></span>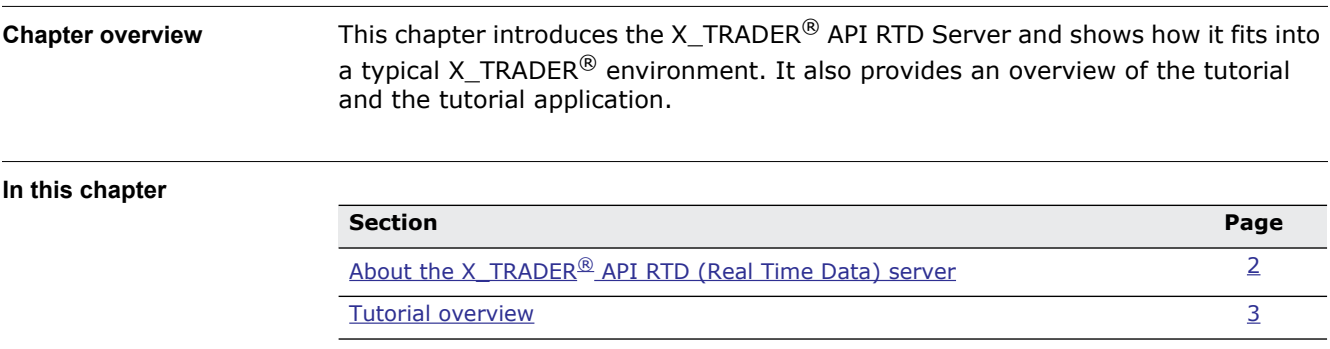

# <span id="page-5-0"></span>**About the X\_TRADER® API RTD (Real Time Data) server**

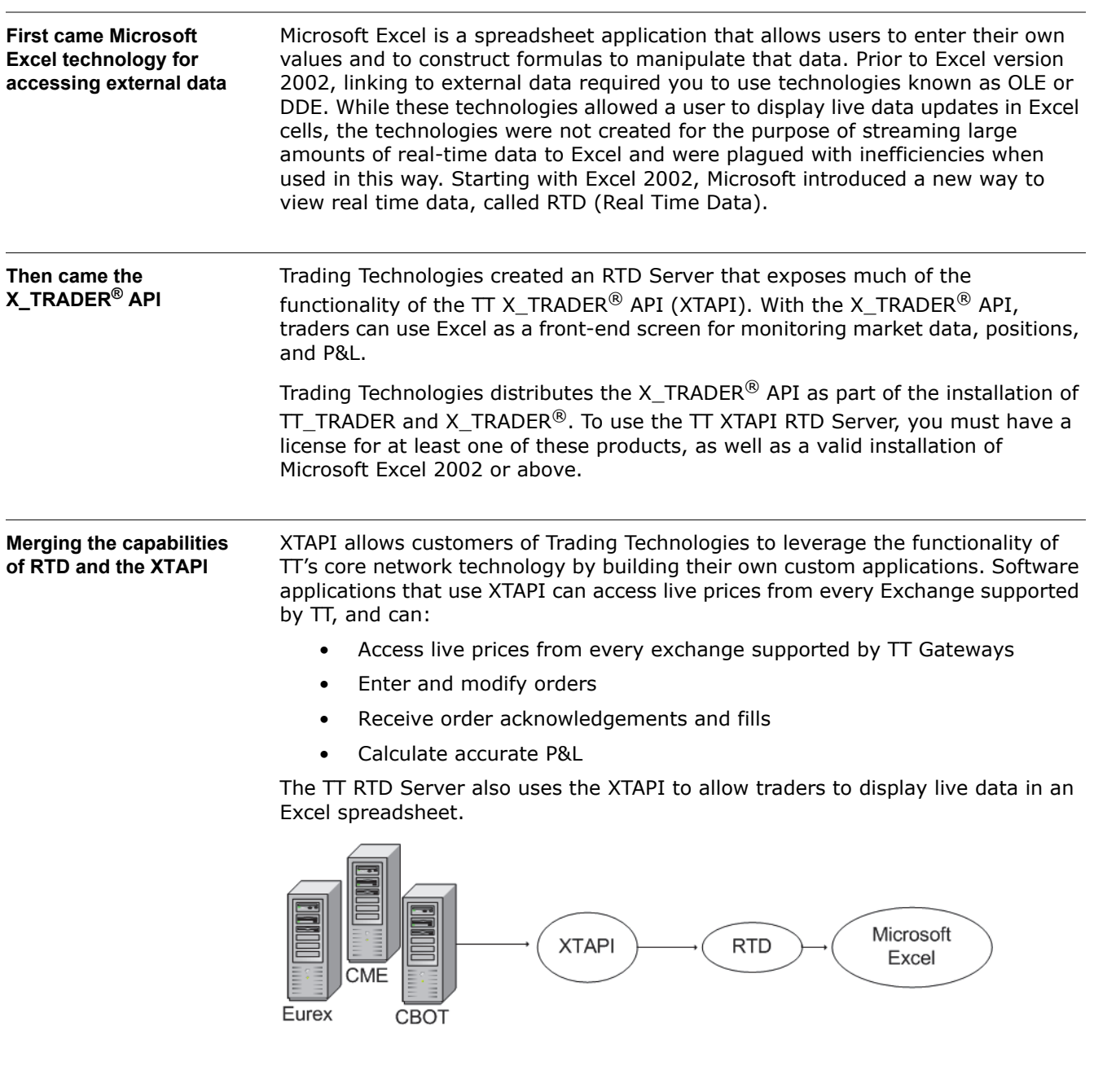

# <span id="page-6-0"></span>**Tutorial overview**

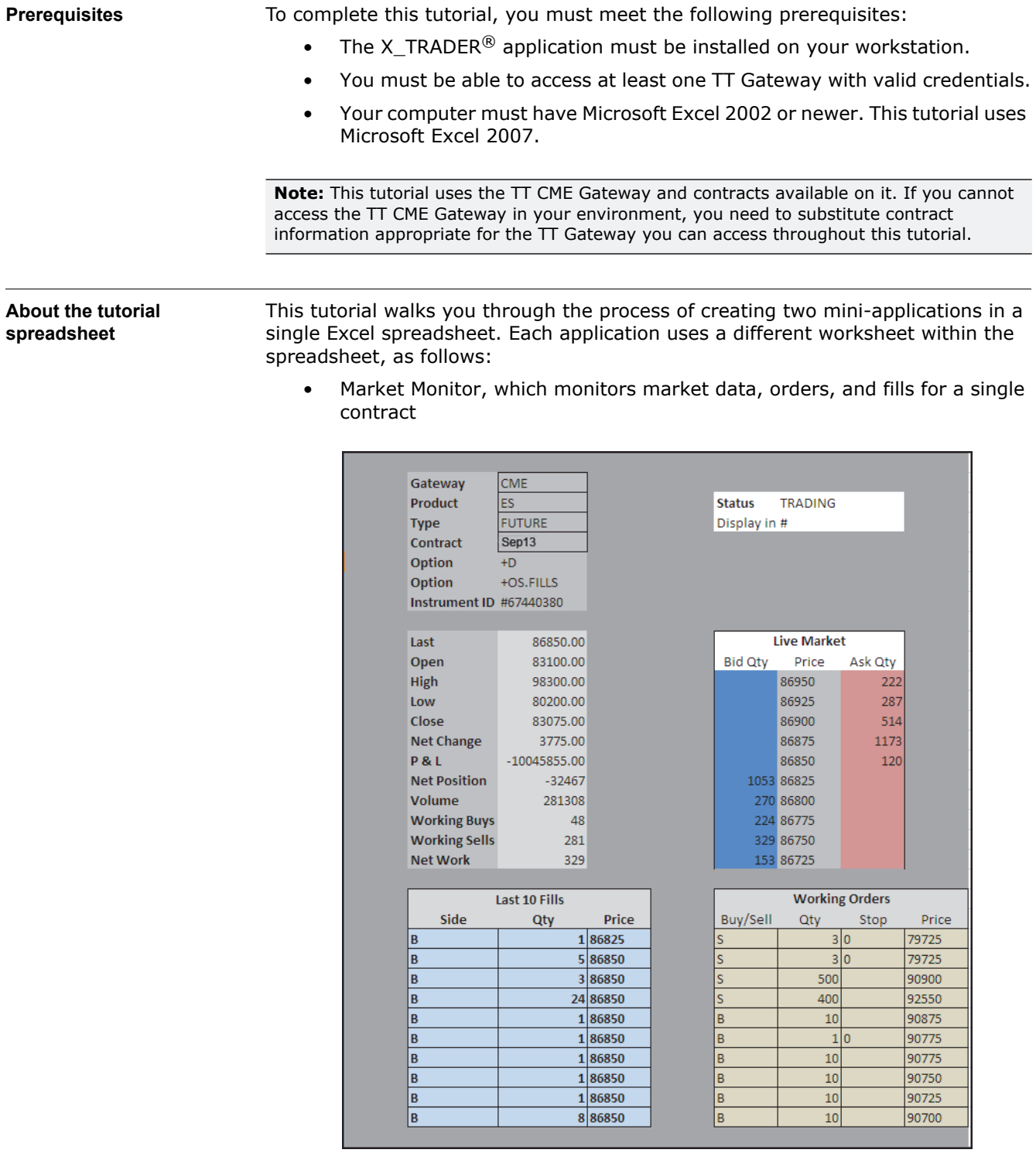

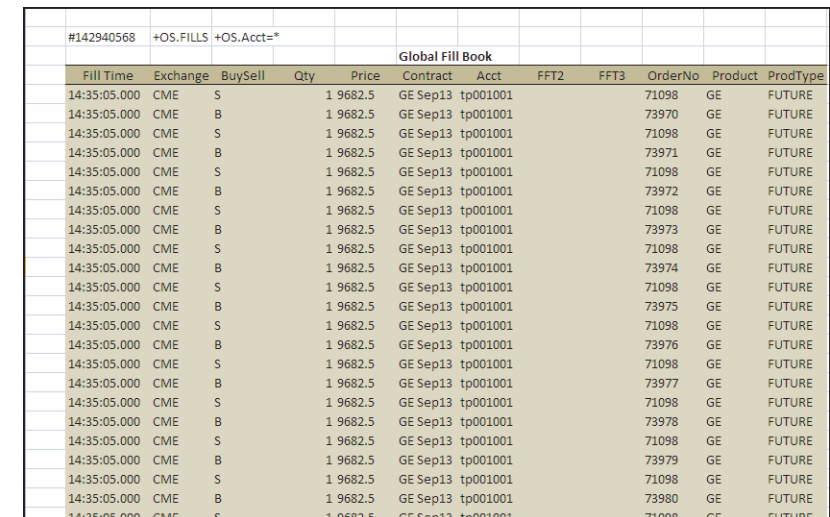

• Global Fill Book, which displays fills for multiple contracts and accounts

• Time&Sales, which displays time and sales information for a single contract (requires X\_TRADER® API 7.7.8 or higher)

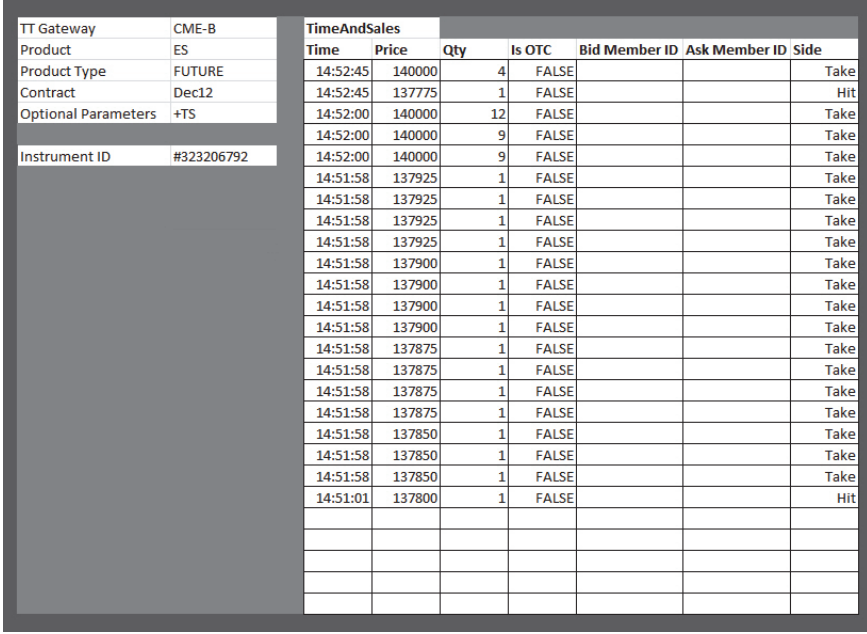

**Creating the spreadsheet through this tutorial** As you progress through this tutorial and complete the exercises, you learn how to:

- Use the RTD() function in the Excel application.
- Create a basic RTD application template in Excel.
- Retrieve live market data for an instrument.
- Display market depth for an instrument.
- Calculate P&L.
- Display time and sales information.

# **Entering RTD Formulas**

<span id="page-8-0"></span>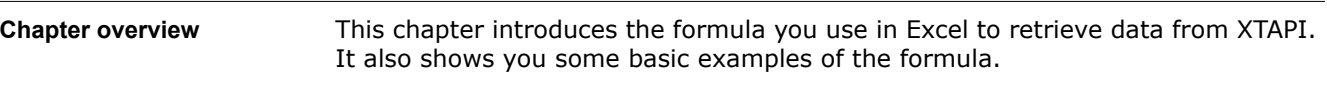

#### **In this chapter**

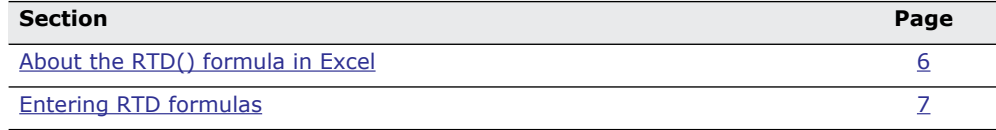

# <span id="page-9-0"></span>**About the RTD() formula in Excel**

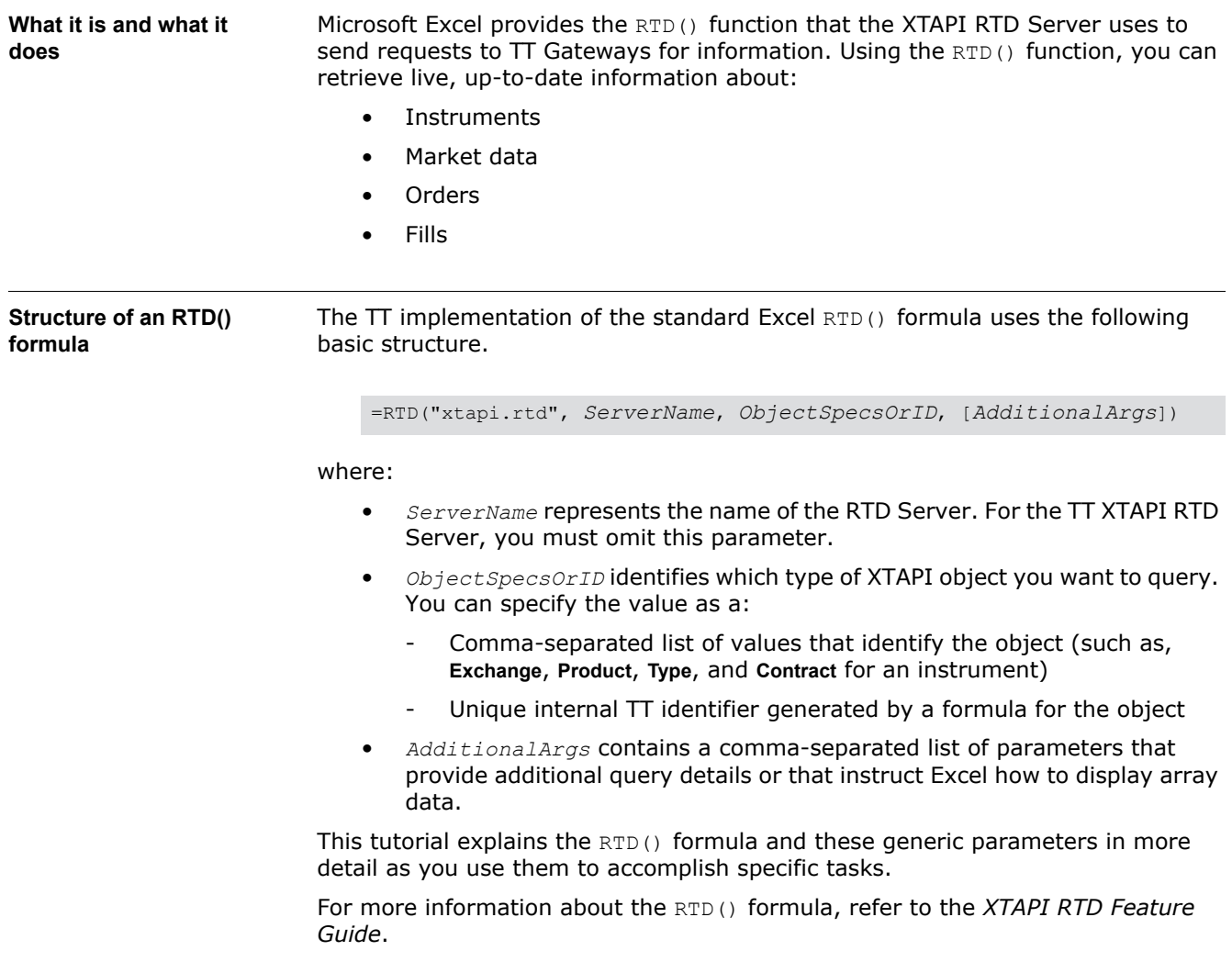

# <span id="page-10-0"></span>**Entering RTD formulas**

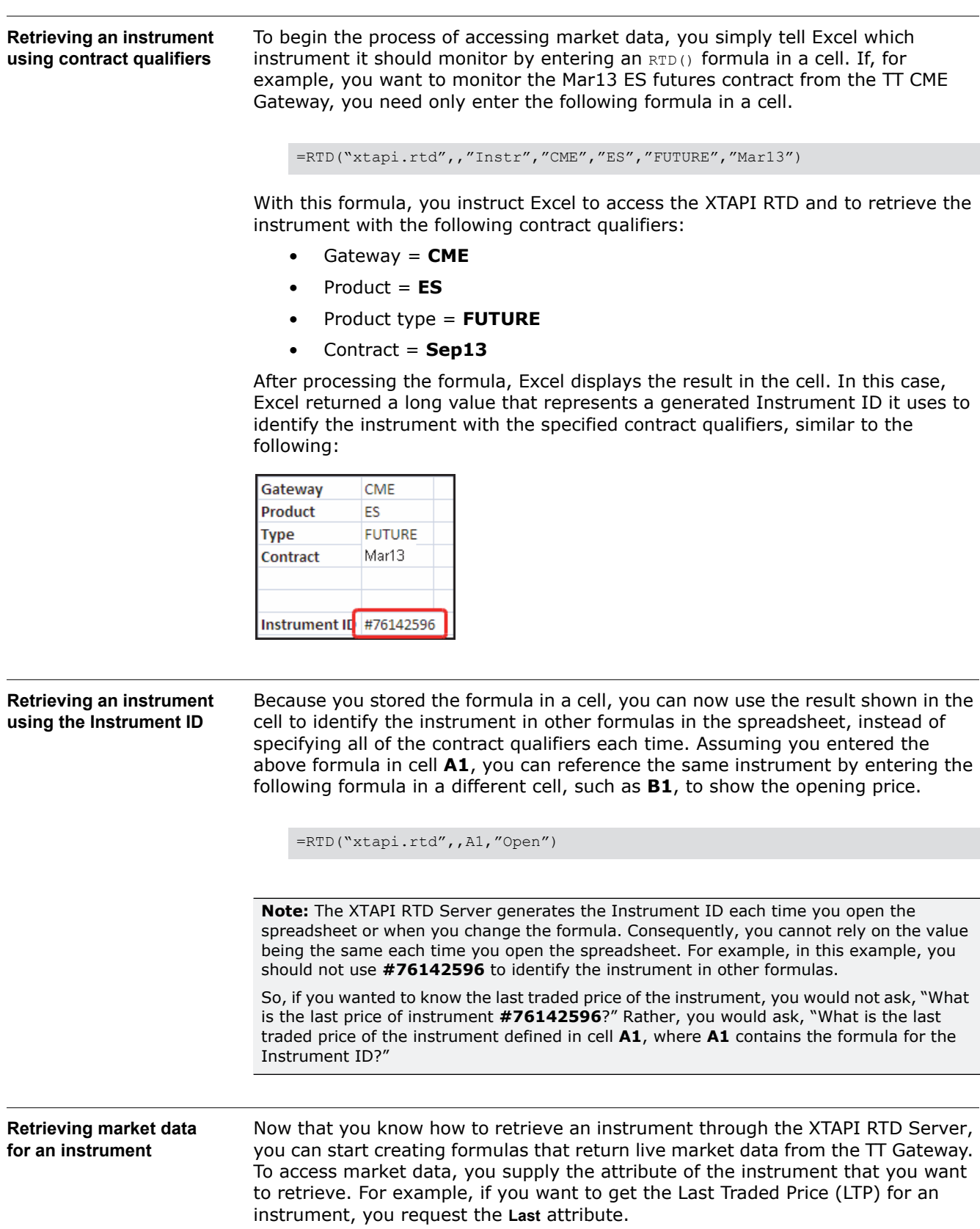

As you might surmise, you can use either type of formula to get the data, as shown in the following example.

**Example:** Retrieving market data for an instrument

To use the contract qualifiers, use the following formula:

=RTD("xtapi.rtd",,"CME", "ES", "FUTURE", "Dec13", "Last")

To use the Instrument ID in cell **A1**, use the following formula:

=RTD("xtapi.rtd",,A1, "Last")

Both formulas create a dynamic link between the cell in the Excel spreadsheet and the instrument attribute value in the XTAPI. As the market moves and the LTP changes, the XTAPI RTD Server automatically updates the value displayed in the cell.

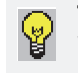

**Tip:** You can also generate basic RTD formulas from an X\_TRADER® Market Grid window and paste them into an XTAPI RTD Server spreadsheet. For more information, refer to the XTAPI RTD Server help system.

**Recommended approach** By specifying the contract qualifiers once and storing the result in a cell, you can easily link different parts of a spreadsheet to a single instrument and allow users to change instruments easily. You could create a single RTD template that works for any contract on any TT Gateway. A trader could then open the spreadsheet and enter the contract qualifiers, and all of the market data automatically updates to reflect the new instrument.

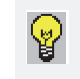

**Tip:** While both formulas produce the same result, TT recommends that you use the generated Instrument ID in formulas because it increases flexibility and reduces the chances for referential errors.

# **Creating the RTD Template**

<span id="page-12-0"></span>**Chapter overview** This chapter shows you how to start creating your RTD application. It shows how to set up the spreadsheet and start entering contract information. Then it shows you how to retrieve and display market data for that instrument.

#### **In this chapter**

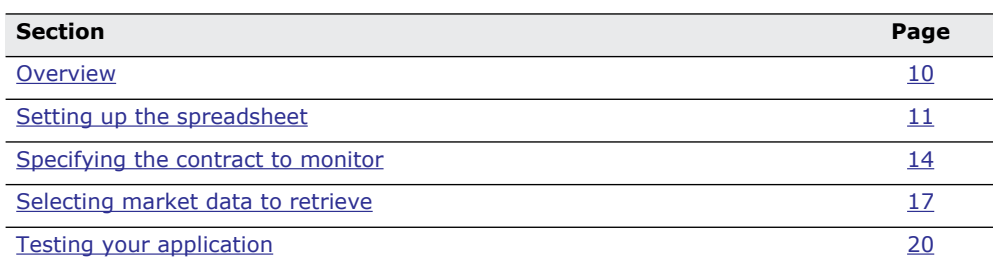

### <span id="page-13-0"></span>**Overview**

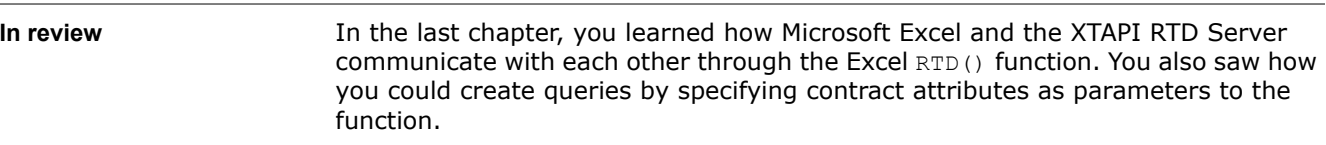

#### **Retrieving price data for a contract**

In this chapter, you start building an RTD application by creating a spreadsheet and linking it to the XTAPI RTD Server. You then identify cells in which you can enter contract identifiers and retrieve an instrument from a TT Gateway. With the instrument, you retrieve price information, as follows.

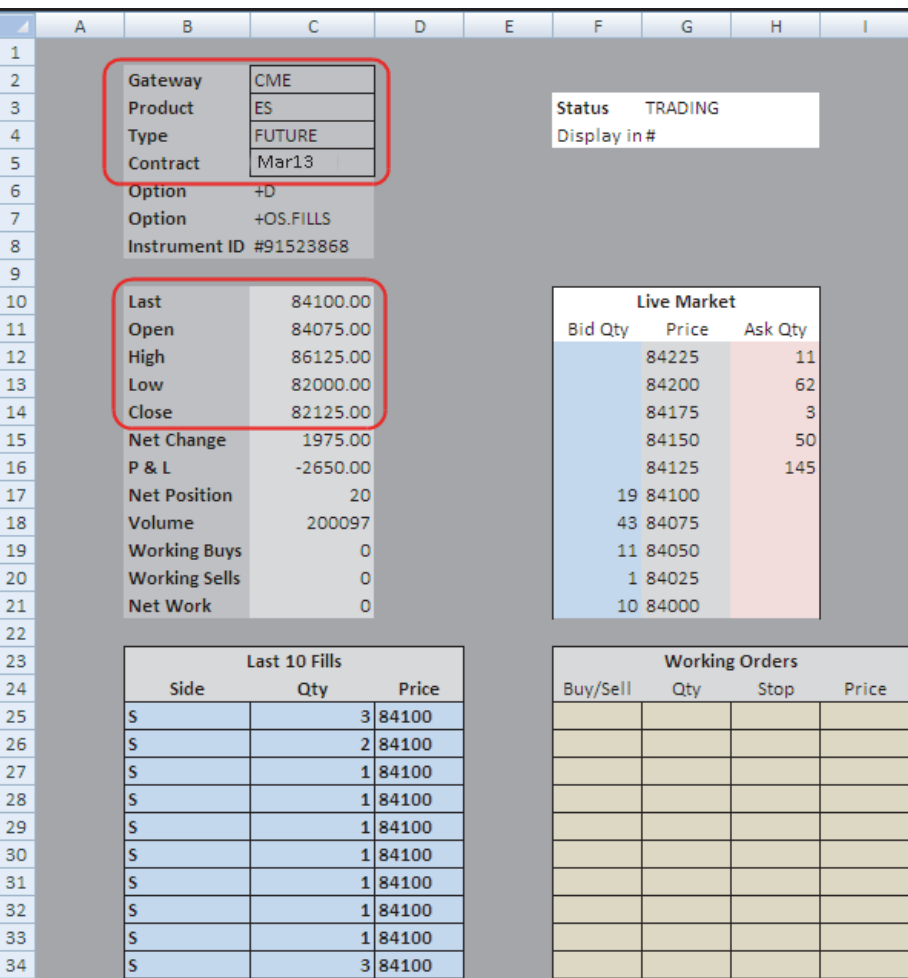

## <span id="page-14-0"></span>**Setting up the spreadsheet**

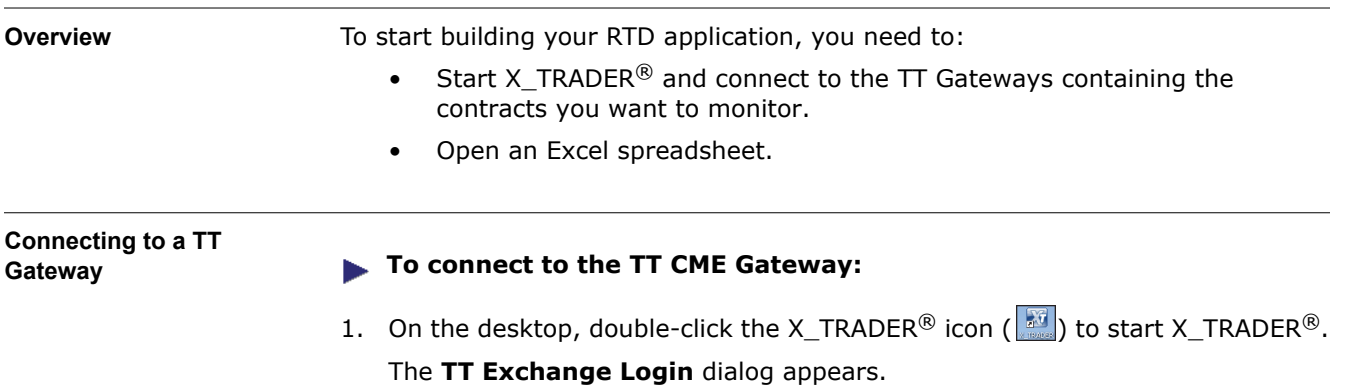

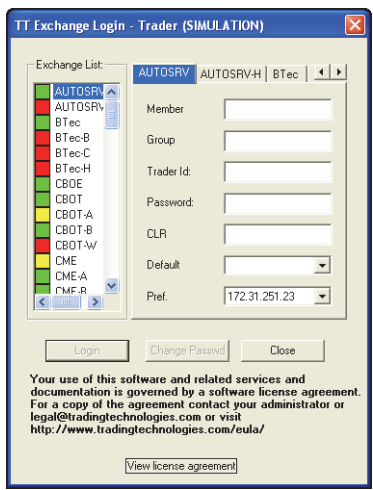

2. Login to the appropriate TT Gateway. This tutorial assumes you log into the TT CME Gateway, as shown.

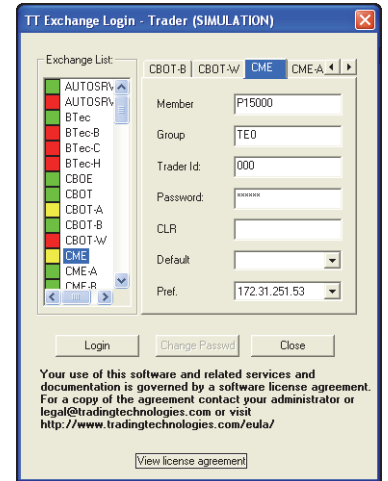

3. Click **Close**.

4. From the X\_TRADER® toolbar, open the **Market Explorer** window and select an instrument to trade. The rest of this chapter assumes you select **ES Mar13**.

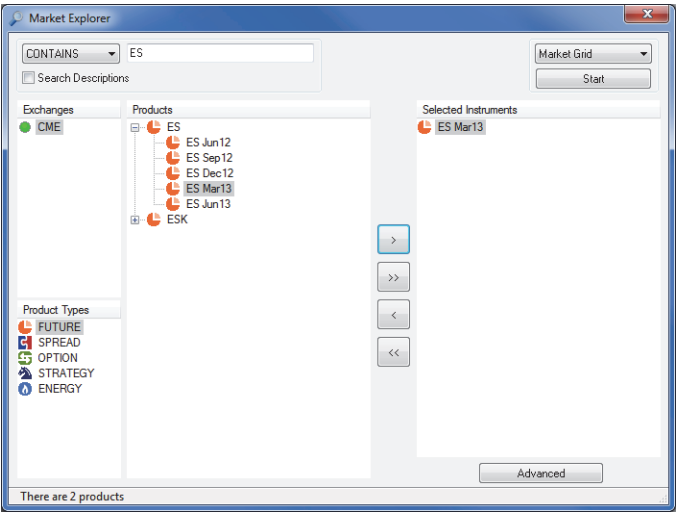

**Note:** You do not have to open the contract in X\_TRADER® to use the RTD, but you can use the

Market Explorer

window to make sure you are working with a valid tradable instrument.

### 5. Click **Start**.

The instrument opens in the X\_TRADER® **Market** window.

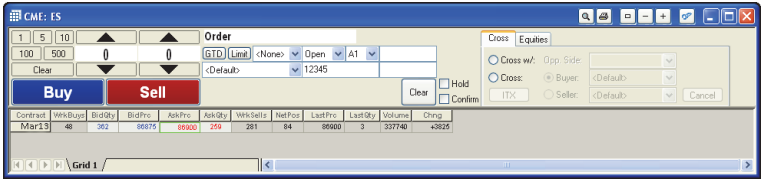

6. Close the **Market Explorer**, and minimize the **Market** window.

#### **Opening the spreadsheet**

#### **To open the Excel spreadsheet:**

1. Open the Microsoft Excel application.

A blank worksheet similar to the following appears.

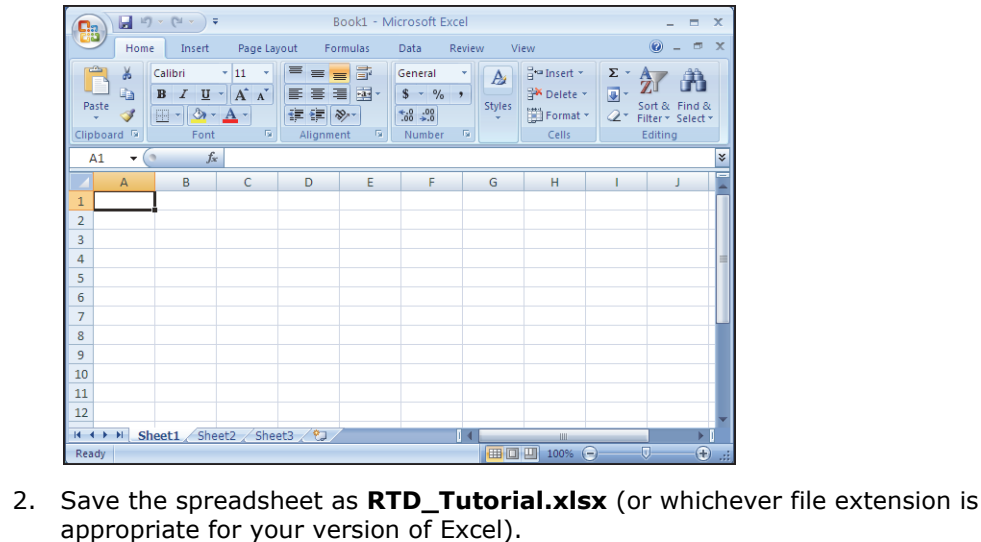

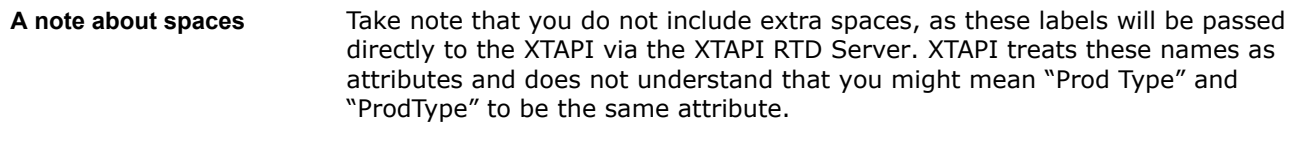

**Adjusting the Excel update throttling rate** Excel automatically limits the rate at which it checks for updates. By default, it sets this throttling rate to 2000 milliseconds (2 seconds). In a fast-paced trading environment, such an update rate could, and likely would, result in stale data. TT recommends that you disable the default Excel throttling rate by setting its value to 0. With this value, Excel continuously checks for updates, ensuring that you have accurate and up-to-date values.

TT provides a function called

SetRTDUpdateRate()

that allows you to change the Excel throttling rate from within a spreadsheet.

**Note:** Changing the throttling rate with this function in any spreadsheet affects the default throttling rate for the current and all future Excel sessions.

#### **To adust the Excel throttling rate:**

- 1. In your spreadhseet, place the cursor in cell A1.
- 2. Enter the following formula:

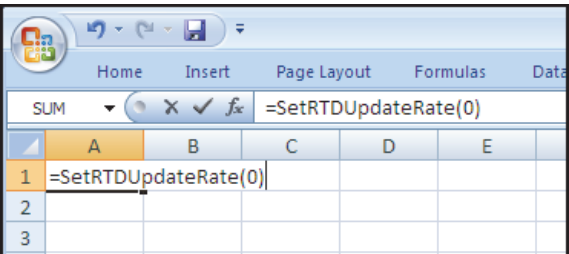

## <span id="page-17-0"></span>**Specifying the contract to monitor**

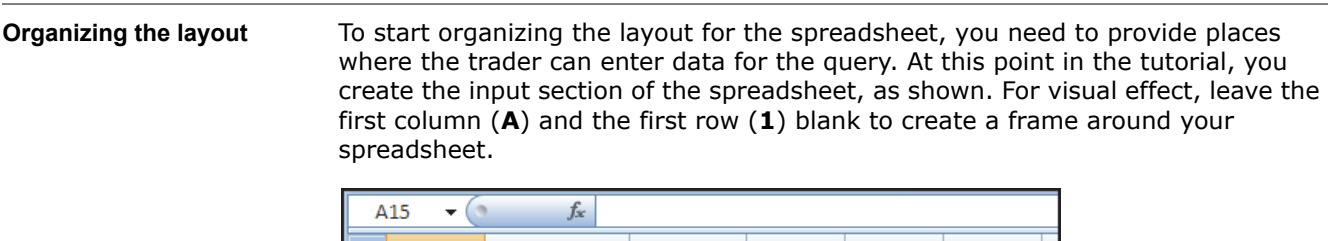

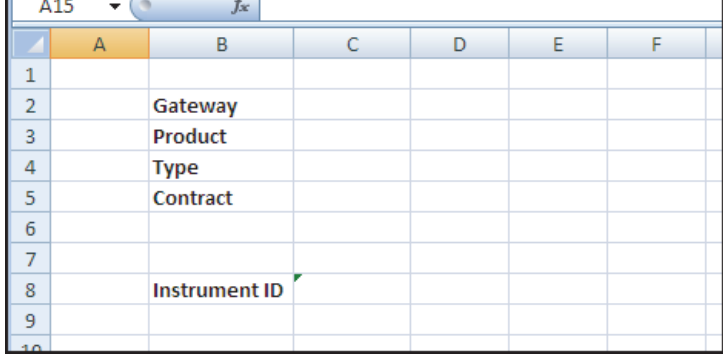

**Adding contract labels** First, you need to create a place for a trader to specify contract information. Initially, the tutorial application starts by allowing a trader to enter the **Gateway**, **Product**, **Type**, and **Contract** information for an instrument. The XTAPI RTD Server uses the text in these labels to query the XTAPI for the corresponding instrument attributes, so the text you choose must match that attribute name exactly.

Later in the tutorial, you will add additional contract qualifiers.

### **To add labels for the contract qualifiers:**

- 1. Place the cursor in cell **B2**.
- 2. Type **Gateway**; then select the text and make it bold.
- 3. Repeat the process for cells **B3** through **B5** with the values: **Product**, **Type**, and **Contract**, respectively.

When finished, the spreadsheet should resemble the following.

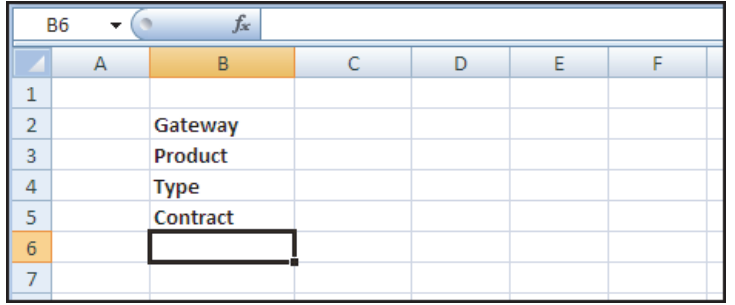

**Generating an Instrument ID** Now that a trader can input contract qualifiers into the spreadsheet, you have the information to generate a unique ID that you can use to reference the instrument throughout the worksheet.

**To generate an instrument ID for the specified contract qualifiers:**

- 1. Place the cursor in cell **B8**.
- 2. Type **Instrument ID**; then select the text and make it bold. If necessary, resize the column to accommodate the text.
- 3. Place the cursor in cell **C8**.
- 4. Type: **=RTD("xtapi.rtd",,"Instr",C2,C3,C4,C5)**, as shown.

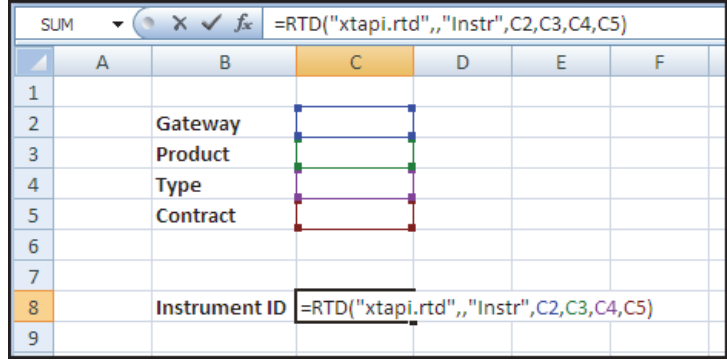

When you enter the formula, Excel displays **#N/A** in the cell because the contract qualifier cells do not yet contain data.

**Testing the Instrument ID** With the RTD() formula set to use the values from the input cells, you can now enter contract qualifiers to test your formula. After you enter values into each of the four qualifier cells, Excel updates the **Instrument ID** with an integer value.

> **Note:** You must precede the contract name with a single quote (') to prevent Excel from treating the value as a Date data type. If you enter the date without the quote, Excel applies its default display format for dates. For example, if you enter **Dec13**, Excel displays it as **13-Dec**. When you use the **Instrument ID** in another formula, Excel would pass **13-Dec** as the contract name. Consequently, the request would fail, as **13-Dec** does not represent a valid contract name.

You can also set the Excel cell format to **Text** to stop Excel from reformatting the date.

### **To test the Instrument ID formula:**

- 1. Enter the following values. If you do not use the TT CME Gateway, choose alternate contract credentials.
	- Gateway: **CME**
	- Product: **ES**
	- Type: **FUTURE**
	- Contract: **'Dec13**
- 2. Observe that the **Instrument ID** field in cell **C8** now contains an integer similar to the following.

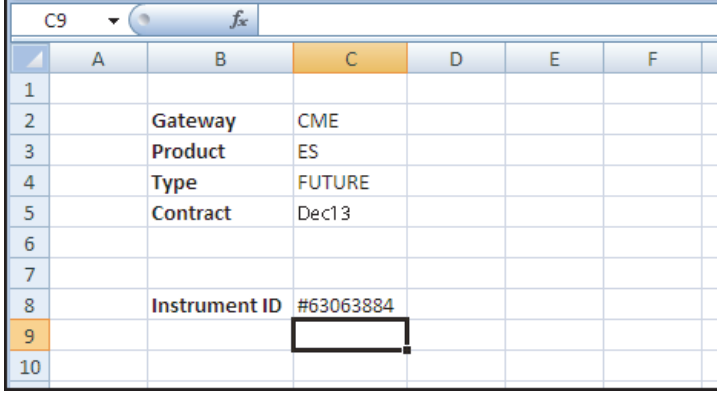

**Note:** As a reminder, this value has no direct connection to the actual instrument, so you cannot rely on the value remaining the same each time you open the spreadsheet.

# <span id="page-20-0"></span>**Selecting market data to retrieve**

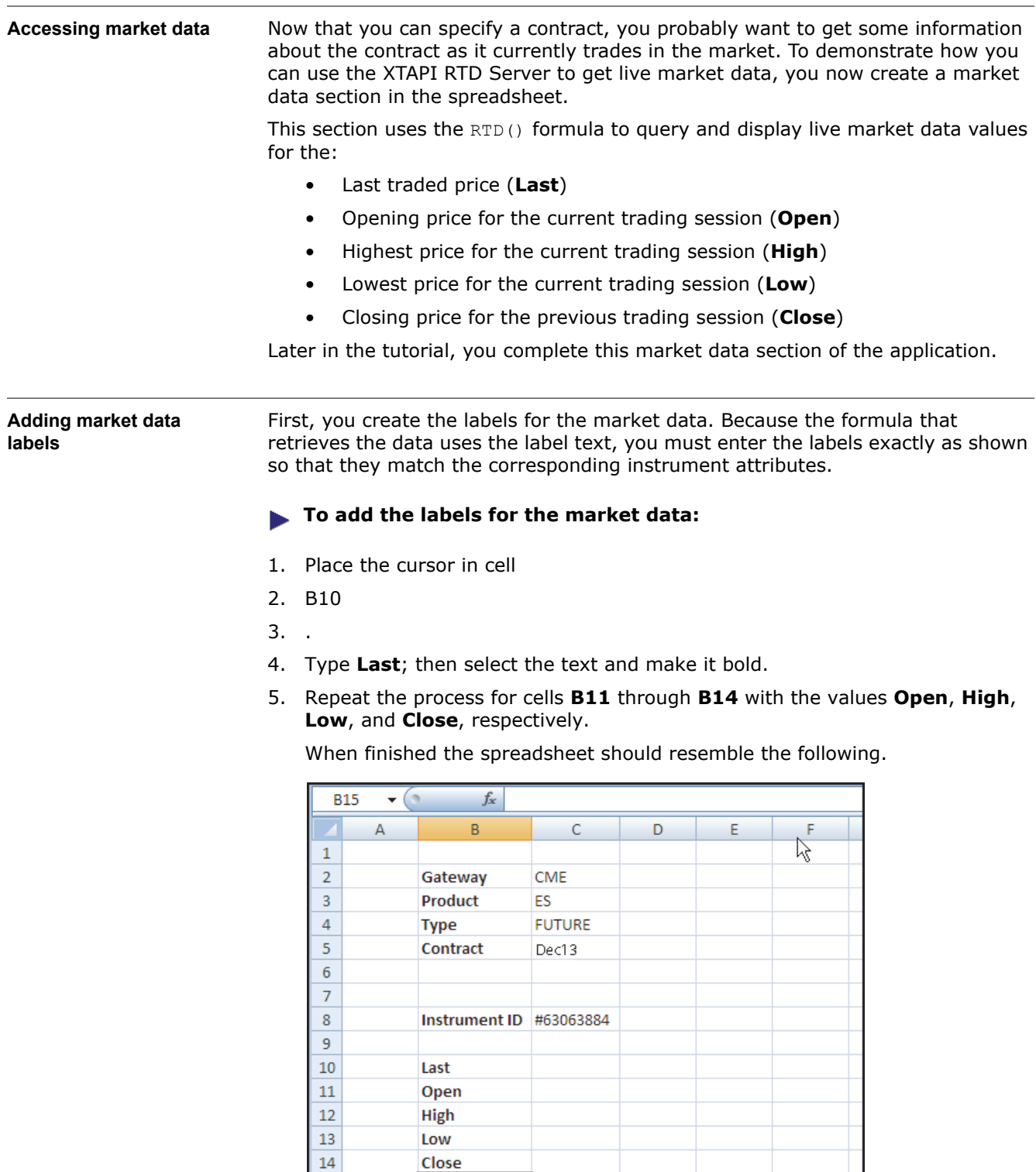

 $15\,$  $\overline{16}$  **Adding market data formulas** With the labels in place, you can now use the label text in the  $RTD()$  formula to retrieve the instrument data from the exchange, as shown in the following example.

**Example:** Retrieving the instrument market data using label text

```
=RTD("xtapi.rtd",,$C$8,"Last")
```
This formula instructs the XTAPI RTD Server to get the instrument identified by the ID in cell **C8** and request the instrument attribute named **Last**. While this approach works, it also limits the flexibility of the spreadsheet. If you later want to display a different value, you would have to update the formula.

By using cell references like **B10** and **B14** instead of actual names, you build flexibility into your RTD spreadsheet. The following example shows how you can use the contents of another cell in a formula.

**Example:** Retrieving the instrument market data using label text cell reference

**=RTD("xtapi.rtd",,\$C\$8,B10)**

Excel interprets this formula as, "Using the instrument defined in cell **C8**, retrieve the value of the attribute specified in **B10**." Referencing the values in these cells, you instruct the XTAPI RTD Server to, "Show me the last traded price for the ES Dec13 Futures contract on CME." If you wanted to see some value other than **Last**, you need only replace the text in **B10** with the name of another XTAPI instrument attribute, such as **Open** or **High**.

The **\$** notation (**\$C\$8**) instructs Excel to use the absolute cell reference instead of a relative one, which is the default Excel behavior. If you copy or move a formula that includes an absolute cell reference, Excel does not adjust the cell reference.

### **To add the formulas of the market data:**

- 1. Place the cursor in cell **C10**.
- 2. Enter the RTD() formula as follows:

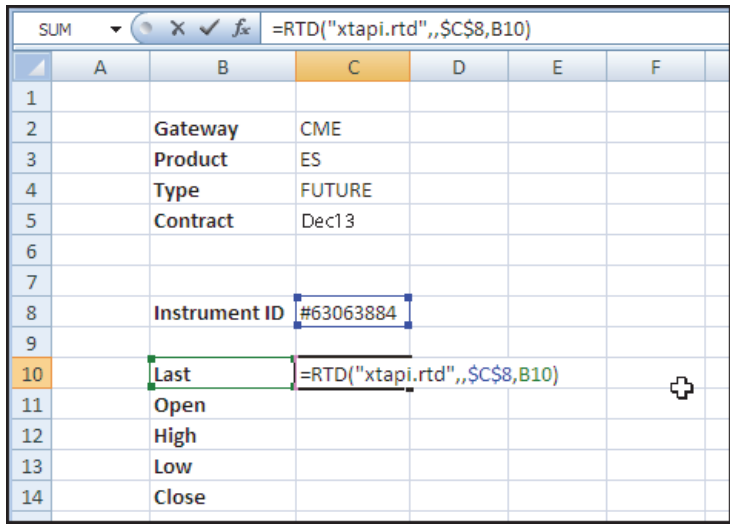

3. Press **Enter**.

The cell contents automatically update with the last traded price for the instrument.

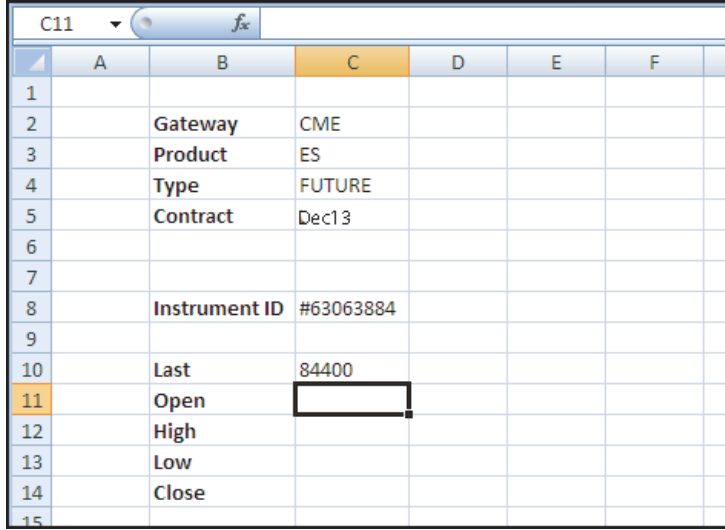

4. In cells **C11** through **C14**, enter the same formula, changing the **B10** cell reference as appropriate. As a shortcut, you can use Excel's copy/paste or fill down functionality to supply the cell formulas.

When finished, your spreadsheet looks similar to the following. Also, based on market activity, you should see the values change to reflect real-time changes in the market.

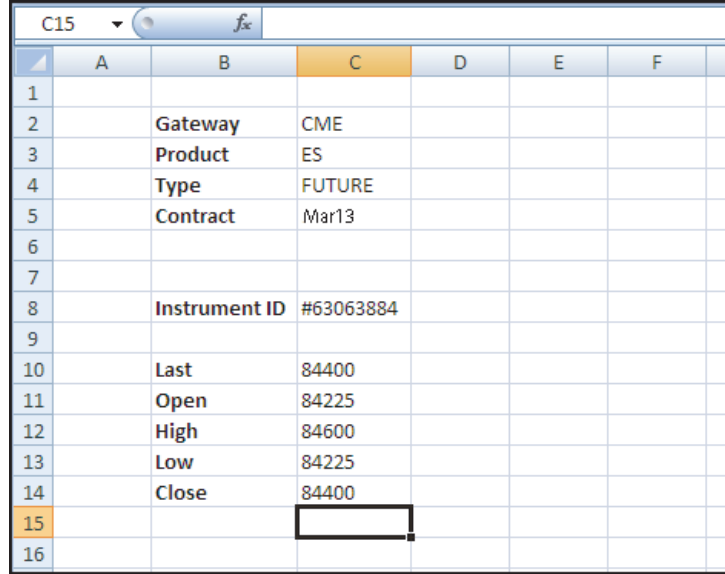

## <span id="page-23-0"></span>**Testing your application**

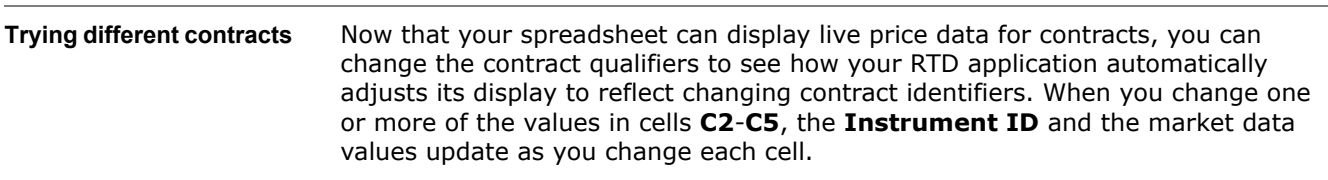

To see how the spreadsheet updates as you change values, try changing values as follows. If you connect to a different TT Gateway, adjust the values accordingly.

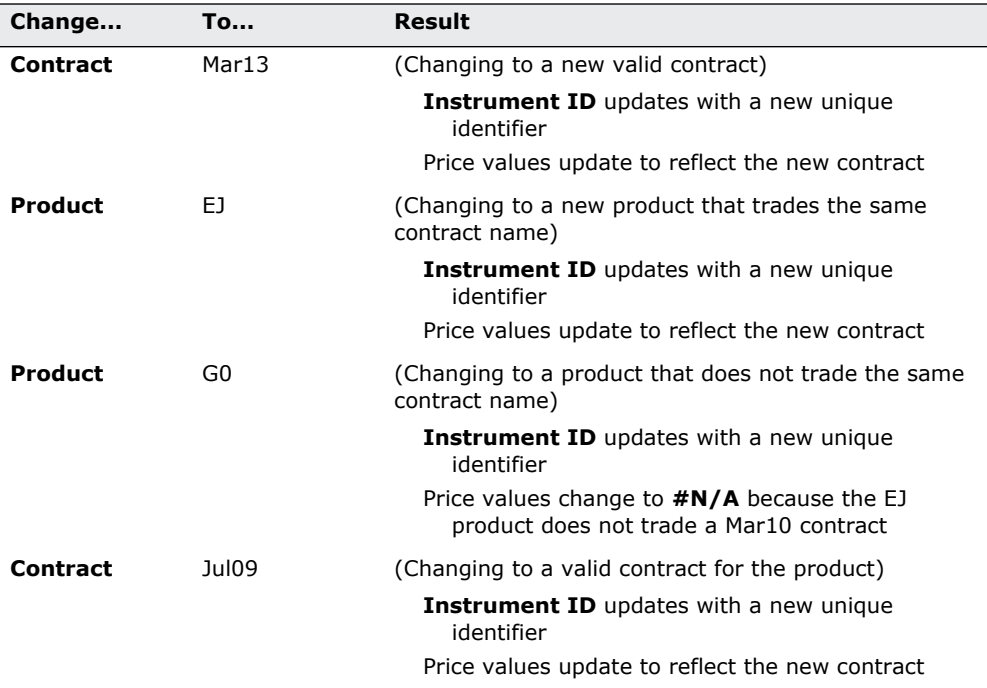

If you can access additional TT Gateways through  $X_T$ RADER<sup>®</sup>, you can also change the **Gateway** value and try other contracts.

**Tip:** If you want to verify the accuracy of the data, you can open an X\_TRADER<sup>®</sup> ¥ Market Grid and compare the values.

**Saving your work** Before continuing to the next chapter, save your work.

# **Displaying Market Depth**

<span id="page-24-0"></span>**Chapter overview** This chapter focuses on retrieving live market depth for an instrument. It also explains how to use multi-dimensional arrays in Excel to simplify the data retrieval process.

#### **In this chapter**

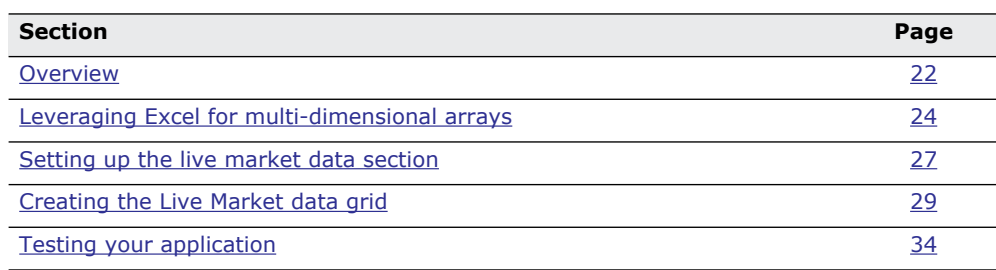

### <span id="page-25-0"></span>**Overview**

**In review** In the previous chapter, you learned how to extract single values (Open, High, etc.) from the XTAPI RTD engine and to display them in the spreadsheet. Because you linked these attributes to a single instrument definition, Excel updates these values in real time as they change in a live market. You can now easily monitor these and other live values for attributes of any tradable contract.

> For a full list of instrument attributes you can monitor through the XTAPI RTD Server, refer to the *XTAPI RTD Server Feature Guide*.

If you are also running the X TRADER<sup>®</sup> application, you can use the RTD Generator window to display the available attributes for a contract, as shown. For information about the RTD Generator, refer to the X\_TRADER<sup>®</sup> Help System.

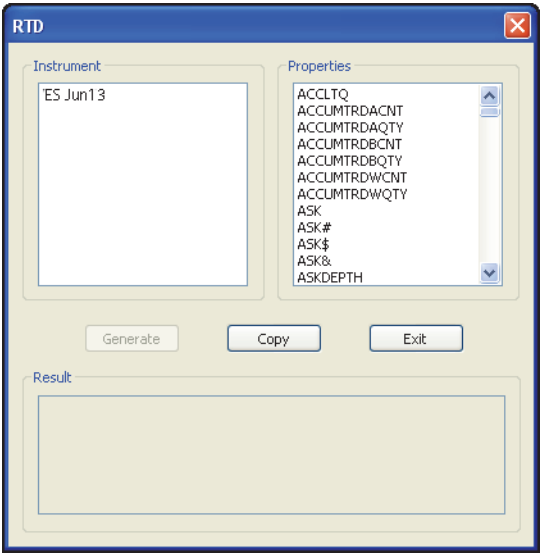

**Mimicking the MD TRADER® display** The XTAPI RTD Server can display more than just single values. Using more advanced Excel functionality, you can display market data in a similar way to TT's MD TRADER $^{\circledR}$ . This tutorial shows you how to create and display a depth display flanked by live updates for Bid and Ask quantities, as follows:

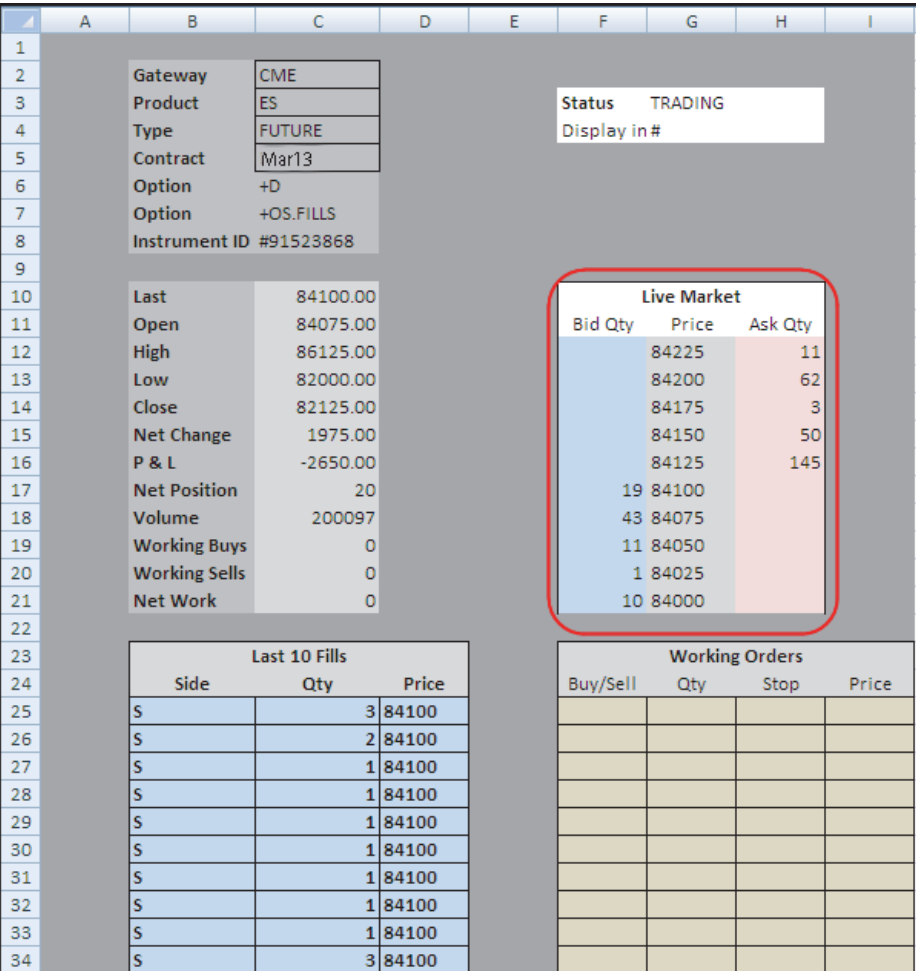

# <span id="page-27-0"></span>**Leveraging Excel for multi-dimensional arrays**

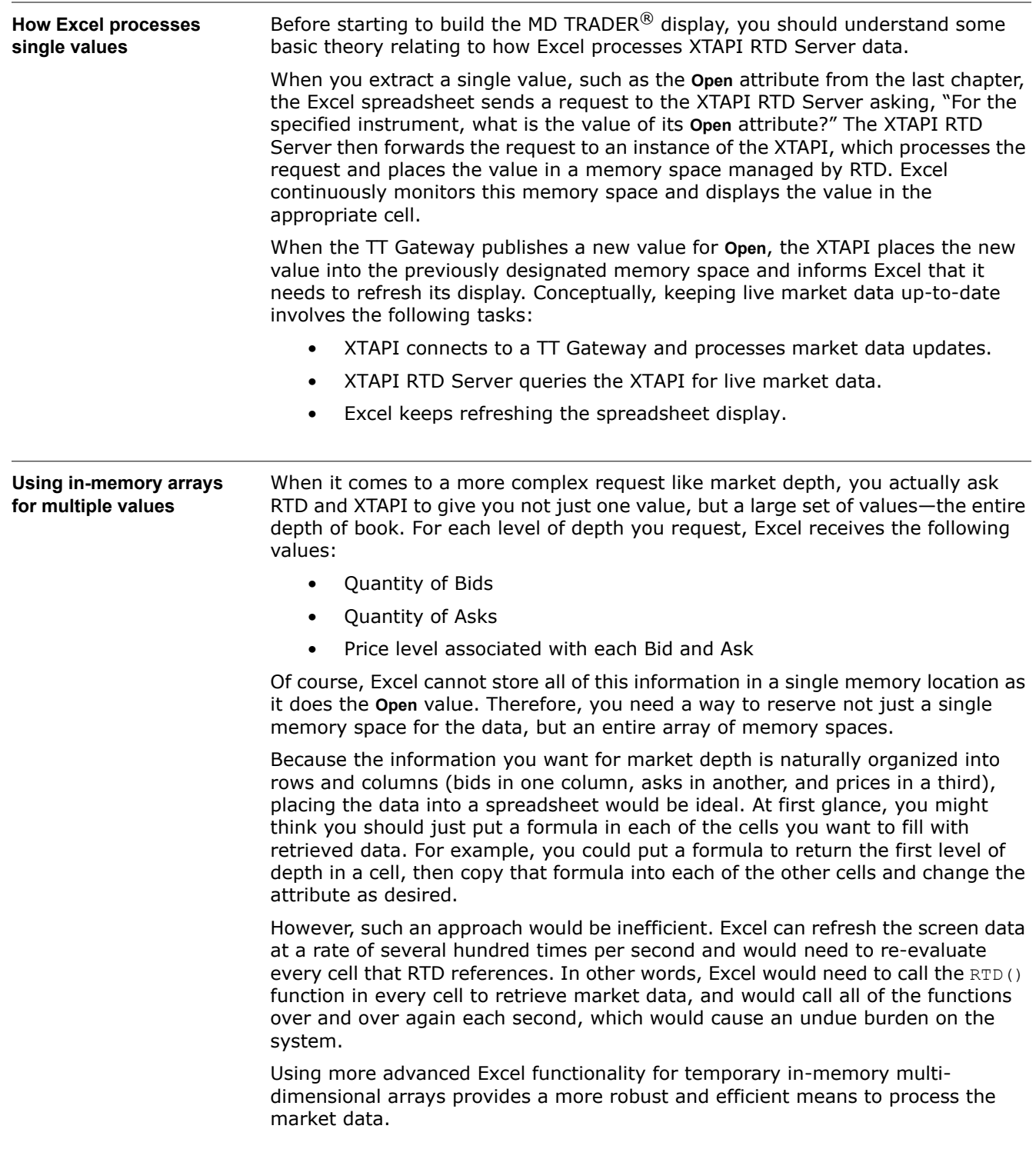

**Understanding the RTD**  The RTD() function call you use to request market depth looks much like the one **formula for requesting**  you use to request single values, except that in addition to the instrument **market depth** attribute, you specify a place in memory to store the data. The following example shows how to request five levels of market depth and store it in an in-memory array: **=RTD("xtapi.rtd",,\$C\$8,"PriceDepth(5)",CELL("Address",A1))**By now, you should be able to interpret most of this formula. It asks the XTAPI RTD Server to return the data for the **PriceDepth** attribute of the instrument defined in cell **C8**. The **5** argument for **PriceDepth(5)** call indicates that you want five levels of Ask depth and five levels of Bid depth. Because the requested data contains more than a single value, Excel stores the results in a temporary, multi-dimensional memory space. You can think of it as a hidden spreadsheet that is private for this data request. When you request the market depth in this manner, XTAPI assembles all of the depth information and returns it to the XTAPI RTD Server as a single block of data. Because the data cannot fit into a single cell memory space, the XTAPI RTD Server creates the hidden spreadsheet and places the data into it, with each piece of data in its own spreadsheet cell. Instead of making one  $RTD$  () function call to the XTAPI for each cell in the matrix, this approach greatly reduces the communication between Excel and the TT Gateway, which greatly improves performance. You can now reference the returned data within this hidden spreadsheet directly from your cells by specifying the **CELL("Address", A1)** parameter to your formula. In this example, you ask Excel to place the value of cell **A1** from the hidden, temporary spreadsheet into this cell in your spreadsheet. If you were to replace **A1** with **B3**, the value of cell **B3** would display in the cell. You determine the amount of data to request from the XTAPI by the number you **Retrieving the data from**  specify for the **PriceDepth** attribute. In this example, you specify **PriceDepth(5)**; **the array** then the XTAPI RTD Server returns five levels of depth on each side of the market, where column **A** contains the prices, column **B** contains the Bid quantities, and column **C** contains the Ask quantities. B A c  $\mathbf{1}$ 127275 0 12456  $\overline{2}$ 127250  $\mathbf 0$ 14690 3 127225 0 80 4  $\mathbf{0}$ 422 127200 5 297 127175  $\Omega$ **Live Market** 6 127150 1984 0  $\overline{7}$ **Bid Qtv** Price **Ask Qtv** 127125 14215  $\mathbf{0}$ 8 127275 12456 127100 10933 0 9 127250 14690 127075 6518  $\mathbf{0}$ 127225 80 10 127050 4165 0 127200 422 11 127175 297 1984 127150 14215 127125

10933

6518

4165

127100

127075

127050

#### **XTAPI RTD Tutorial 25**

By specifying the **CELL("Address",A1)** parameter in the formula, you instruct Excel to use cell **A1** of the hidden spreadsheet as the starting location for the data. When it receives the data, Excel populates the hidden cells just like pasting an array of values into a regular spreadsheet, where each value occupies its own cell. You can think of the returned data as a three-column, ten-row spreadsheet and can reference the different values just like you would in a regular spreadsheet. For example, if you specify **CELL("Address",C2)**, Excel returns the value in the third column of the second row (in this case, the number of Asks four ticks away from the inside market, or 14690).

#### **Transforming the columns**

As you might have noticed, MD TRADER $<sup>®</sup>$  orders the data a little differently than</sup> the data returned by the **PriceDepth** attribute. Because this tutorial tries to mimic MD TRADER $^{\circledR}$ , you need to change which columns the spreadsheet uses to display the data, which is explained in the section called Creating the Live Market data [grid, on page 29](#page-32-0). The XTAPI RTD Server returns all of the data in a single call, so switching columns A and B is simple; you need only put the data where you want it. So you can arrange the data in the order **Bid Qty**, **Price**, **Ask Qty** or in the order **Price**, **Bid Qty**, **Ask Qty** simply by changning the order in which you reference the columns.

## <span id="page-30-0"></span>**Setting up the live market data section**

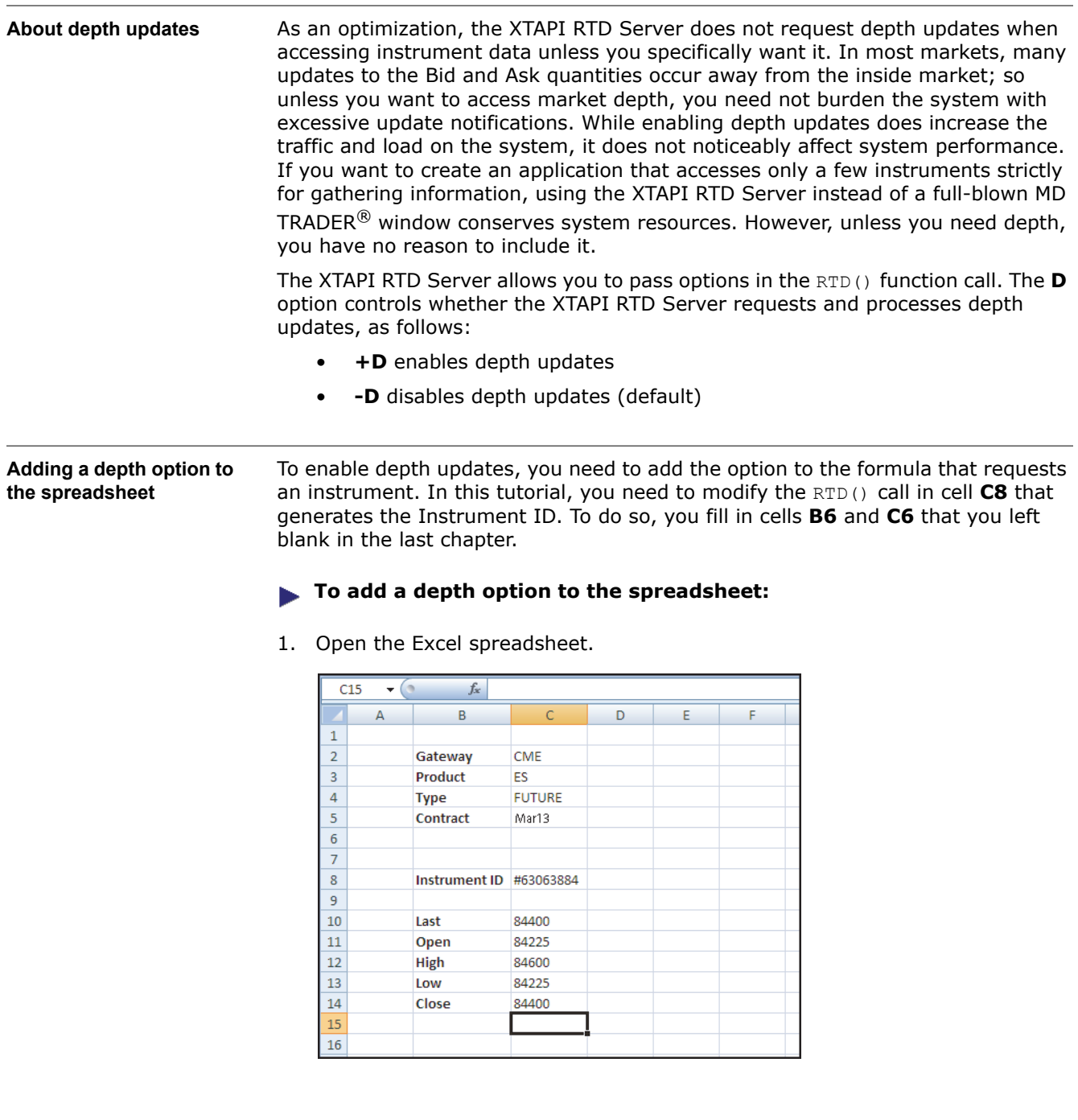

**Note:** Because Excel automatically calculates formulas when it starts, you should notice that the value for the Instrument ID differs from when you last opened the spreadsheet. However, the new value works correctly for the this session and also illustrates why you should never use the generated number directly in your formulas.

- 2. Place the cursor in cell **B6**, and type **Option**.
- 3. Place the cursor in cell **C6**, and type **'+D**.

**Note:** As a reminder, you must include the single quote (**'**) to prevent Excel from interpreting the **+** as an arithmetic operator.

- 4. Place the cursor in cell **C8**.
- 5. Update the formula to add the value of cell **C6**, as follows:

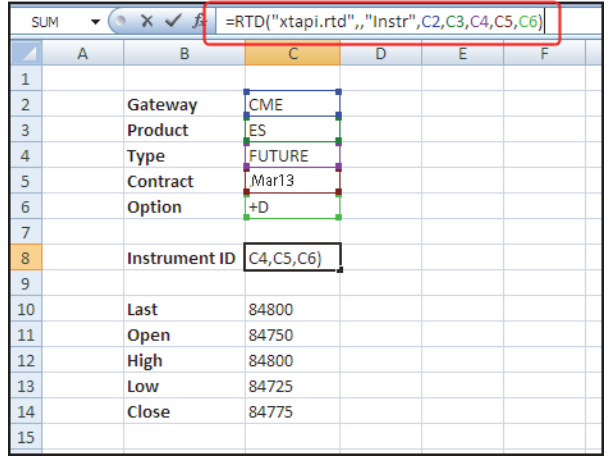

The XTAPI RTD Server can now receive market depth updates for the instrument.

6. Save, but do not close, the spreadsheet.

## <span id="page-32-0"></span>**Creating the Live Market data grid**

**Overview** Now that you enabled the XTAPI RTD Server to receive market depth updates for the instrument, you need a place to display the values.

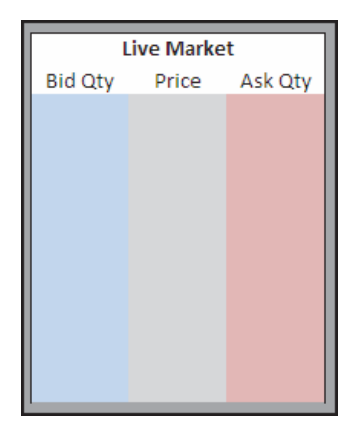

**Defining and labeling the market grid**

To help visualize the market, you can label the grid area and assign different background colors for the columns.

#### **To define and label the market grid:**

- 1. Select cells **F10**-**H21**; then from the **Borders** menu, choose **Outside Borders**.
- 2. Place the cursor in cell **G10**, and enter **Live Market** as bold text.
- 3. To center the grid title, select cells **F10**-**H10**; then from the **Alignment** toolbar, select **Merge & Center**.

Excel centers the label across the three columns.

4. Enter and center the column labels **Bid Qty**, **Price**, and **Ask Qty** in cells **F11**- **H11**, respectively.

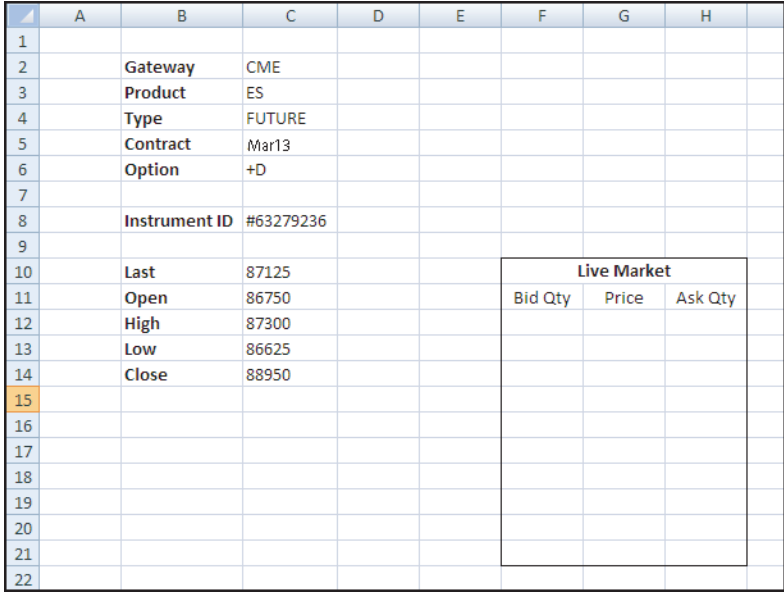

5. To change the color for the **Bid Qty** column, select cells **F12**-**F21**; then change the background color for the selected cells as desired. For example, you can use the context menu to access the **Fill** color, as shown:

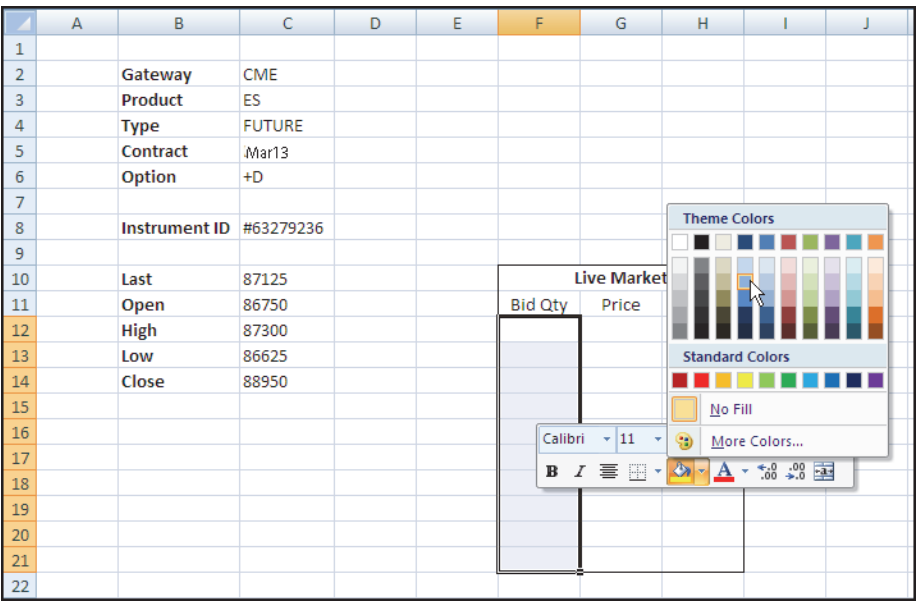

6. Repeat the process to change the background colors for the **Price** and **Ask Qty** columns of the market grid.

When finished, your spreadsheet should look similar to the following:

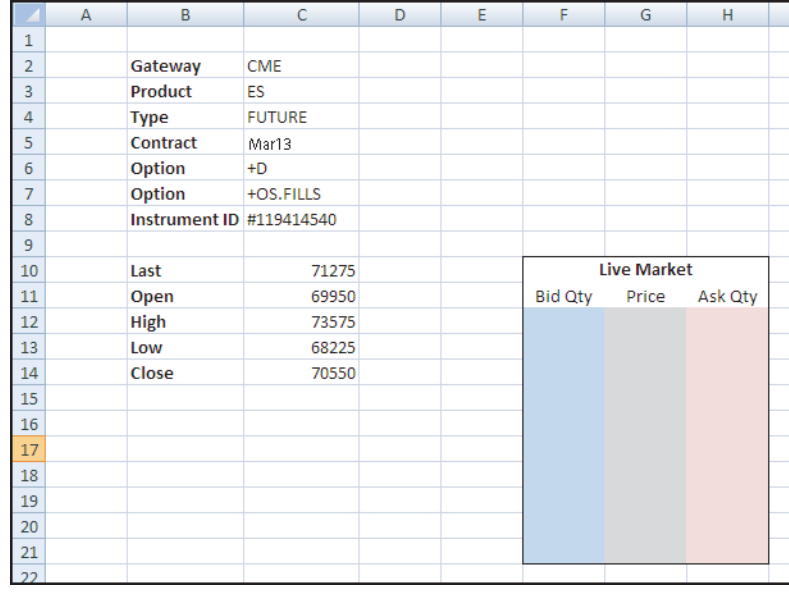

**Adding the market data formulas to the grid**

Now that you have the market grid in place, you are ready to enter the RTD formulas to display the live market data.

#### **To add the market data formulas to the grid:**

- 1. Starting with the **Bid Qty**, place the cursor in cell **F12**.
- 2. Enter the following formula:

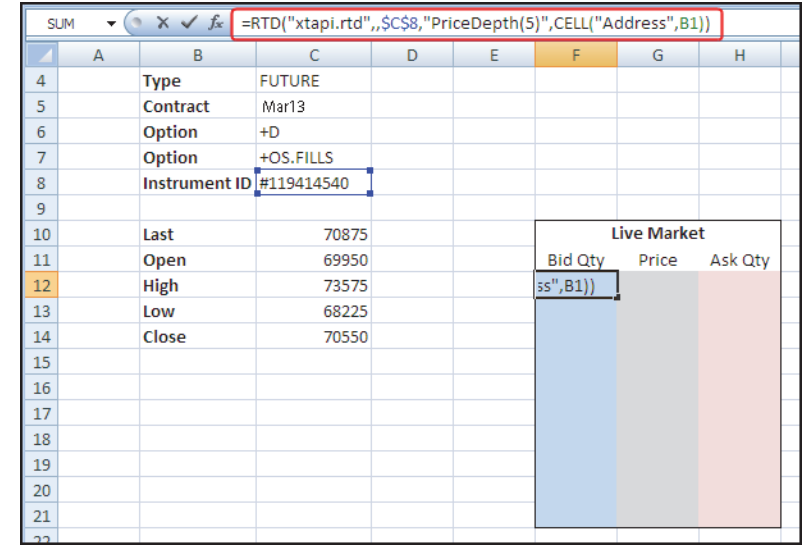

**=RTD("xtapi.rtd",,\$C\$8,"PriceDepth(5)",CELL("Address",B1))**

As a reminder, this formula:

- Requests five levels of market depth for the instrument specified in cell **C8**.
- Places the values in a temporary in-memory spreadsheet.
- Adds the contents of the in-memory worksheet's cell **B1** into cell **F12** of the main worksheet. You use **B1** in the formula because the in-memory **PriceDepth** array puts the **BidQty** values in column **B**.
- 3. Observe that the formula appears to have no effect.

The **Live Market** grid centers the inside market values; therefore **Bid Qty** displays no values above the inside market, only *at* or *below* it.

4. To display the bid depth quantities, place the cursor in cell **F12** and select cells down through cell **F21**; then type **Ctrl+D** to fill-down (copy the formula to each of the selected cells).

The bottom five cells now show live bid quantities, similar to the following:

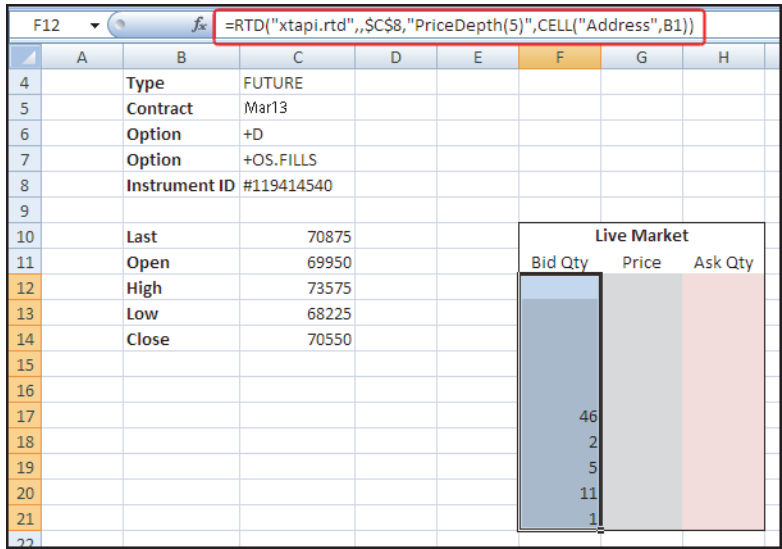

5. To create the depth display, you can reuse the formula in cell **F12** and update it to use the values in column **A** instead of column **B**. Select cell **F12**; then copy and paste the formula from cell **F12** to cell **G12**. (Do not use the Excel "fill right" functionality, as it also copies the cell background color.)

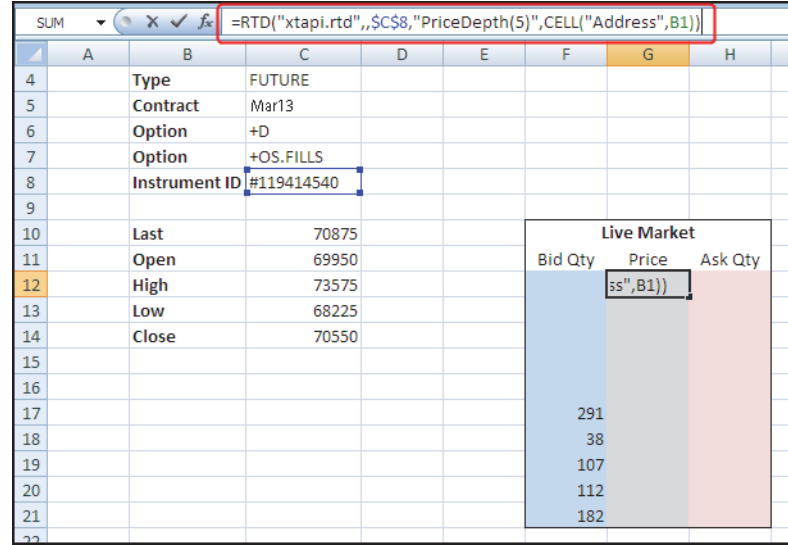

6. Select cell **G12**, and change the formula to reference column **A1** of the inmemory spreadsheet, which contains the prices, as shown:

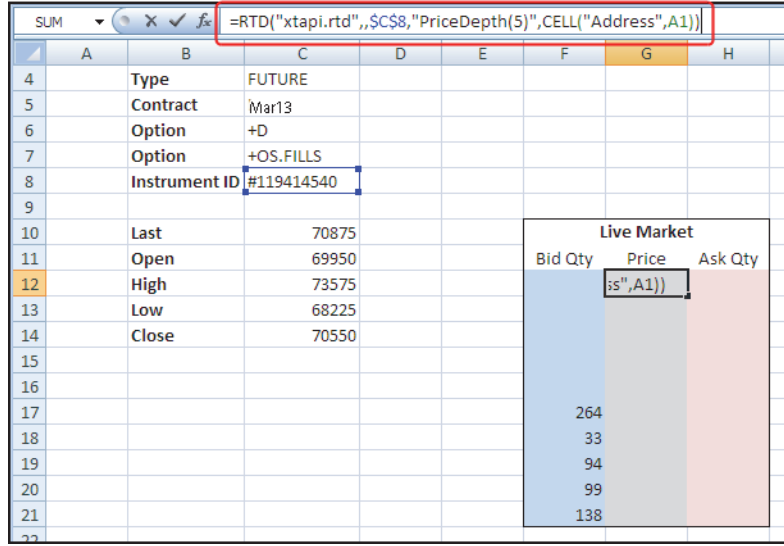

7. Place the cursor in cell **G12**; then select cells **G12**-**G21**. As before, type **Ctrl+D** (or use standard copy/paste) to copy the formula down to the selected cells. The prices appear in the column cells, similar to the following:
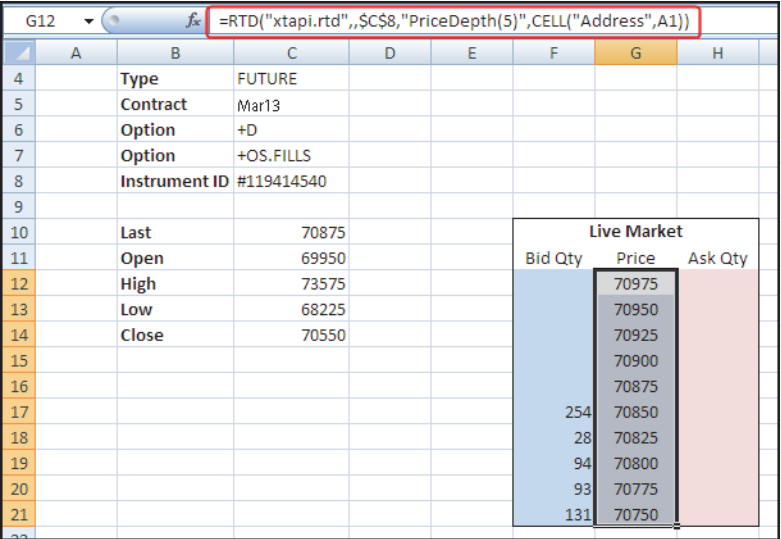

8. To finish the grid and include the Ask quantities, copy the formula from cell **G12** to cell **H12**. Then repeat the process of changing the column reference to **C1** and copying the formulas to cells **H13**-**H21**.

When finished, the **Live Market** grid resembles the following.

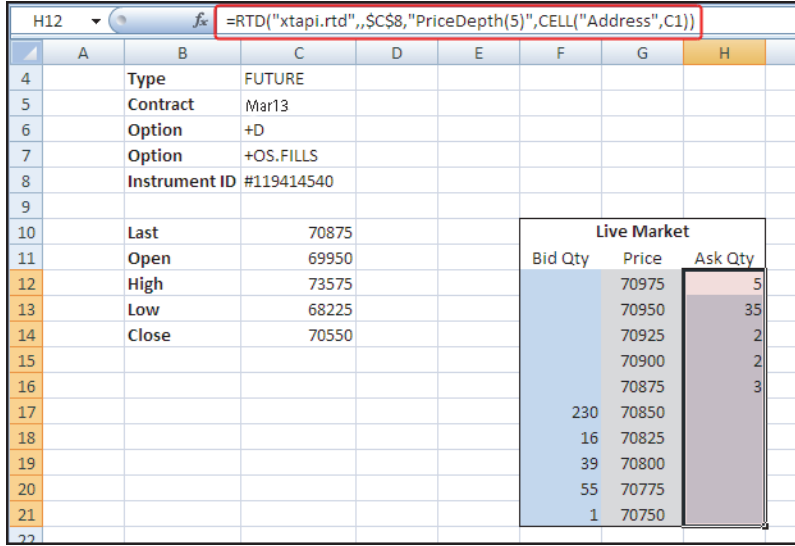

# **Testing your application**

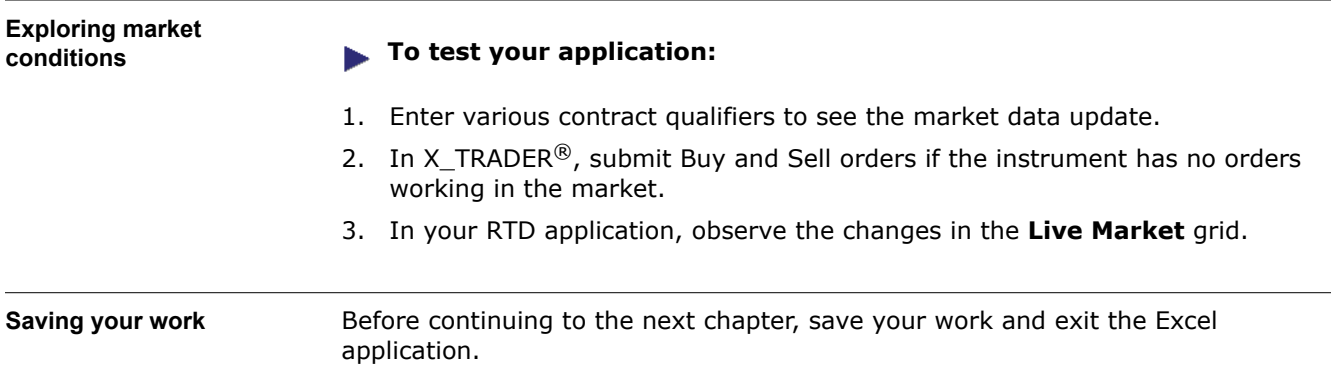

# 5

# **Displaying Fills and Working Orders**

**Chapter overview** This chapter expands the spreadsheet functionality by showing you how to use order sets to retrieve fill and working order information for an instrument.

#### **In this chapter**

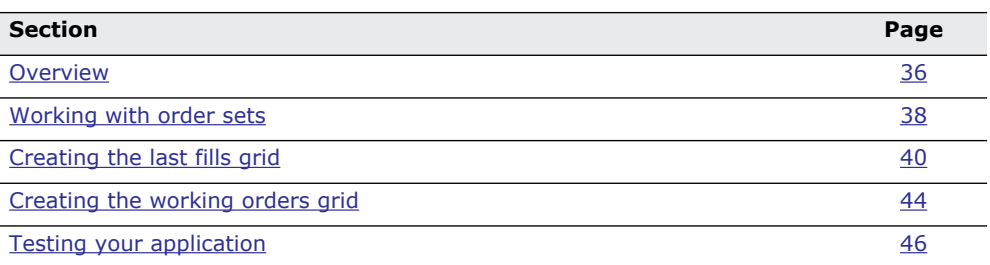

## <span id="page-39-0"></span>**Overview**

**In review** In the previous chapter, you learned to use the hidden spreadsheet feature in Excel to extract the value of a single instrument attribute. You can also use hidden spreadsheets (as described in [the section called, Retrieving the data from the](#page-28-0)  [array](#page-28-0)) to store values for multiple attributes retrieved from the XTAPI RTD Server. For a full list of instrument attributes you can monitor through the XTAPI RTD Server, refer to the *XTAPI RTD Server Feature Guide*.

**Displaying fills** In this chapter, you use the a hidden spreadsheet again when requesting fill records and a list of working orders, as shown.

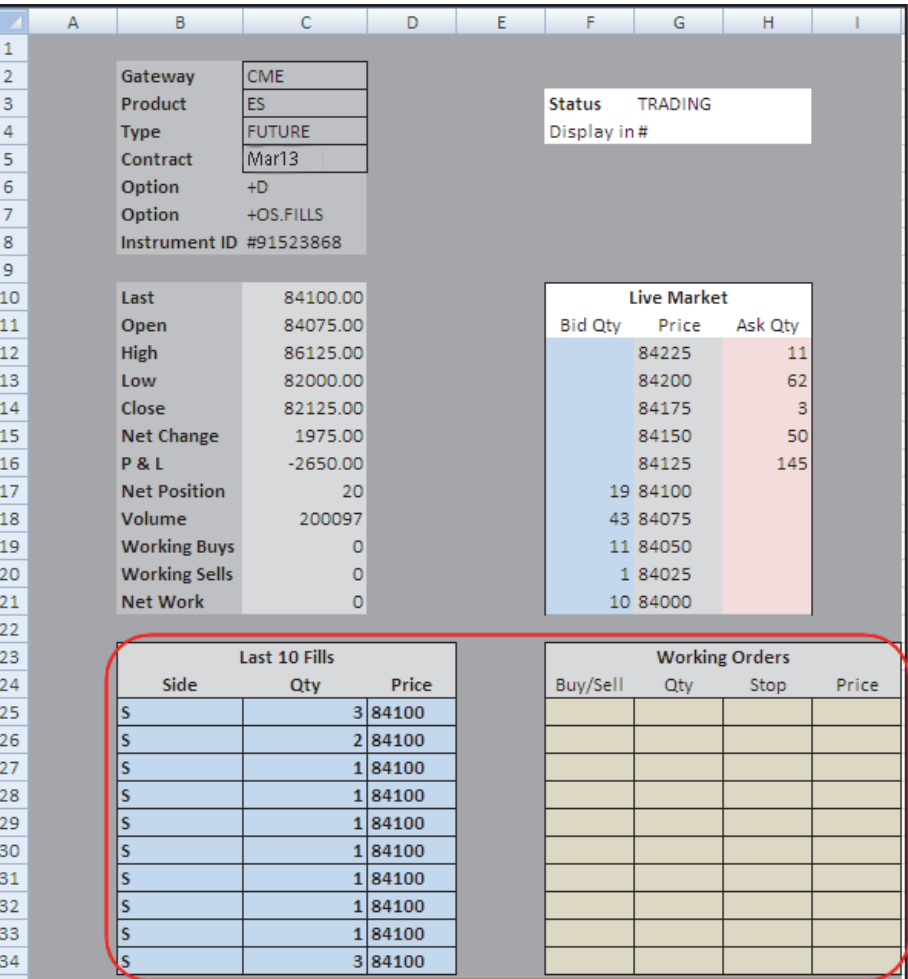

As you did in retrieving price updates in the last chapter, you can ask the XTAPI RTD Server to store the fill information in another temporary, hidden spreadsheet. You also use cell references to access the fill data, just like you did with the price depth information. When changes in market data cause Excel to refresh its display, the XTAPI RTD Server updates the appropriate cells in the main spreadsheet with the values from the temporary spreadsheet.

When you requested price depth, the XTAPI RTD Server sent data representing the price levels, bid quantities, and ask quantities. You used a single variable, but received three distinct sets of data. When requesting fill information, however, you can combine the request for multiple attributes values into a single RTD() formula call and store the results in a new temporary, in-memory spreadsheet.

For this application, you ask the XTAPI RTD Server for the following fill information:

- Side of the market (Buy or Sell)
- Fill quantity
- Fill price

# <span id="page-41-0"></span>**Working with order sets**

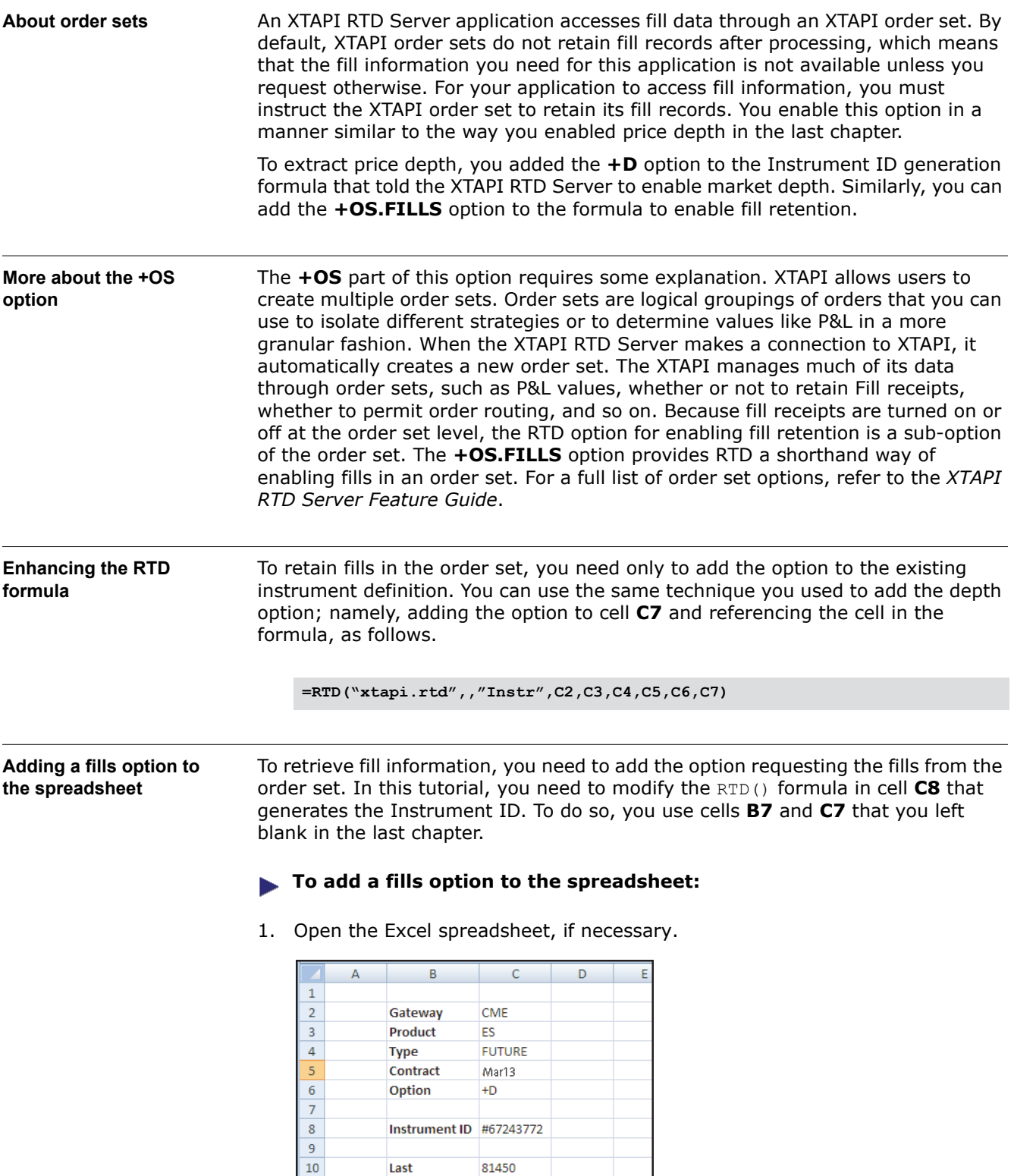

83375

90900

80525

86800

 $11\,$ 

 $12\,$ 

 $\overline{13}$ 

 $\overline{14}$ 

Open

High

Low

Close

- 2. Place the cursor in cell **B7**, and type **Option**.
- 3. Place the cursor in cell **C7**, and type **'+OS.FILLS**.

**Note:** As a reminder, you must include the single quote (**'**) to prevent Excel from interpreting the **+** as an arithmetic operator.

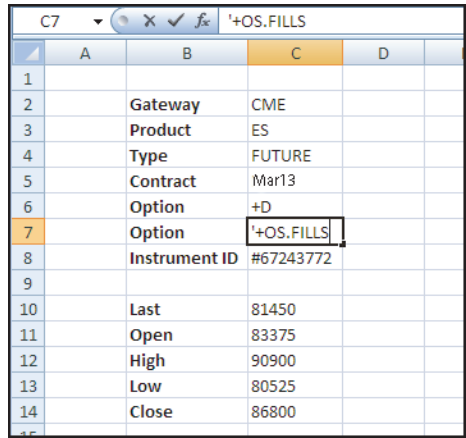

- 4. Place the cursor in cell **C8**.
- 5. Update the formula to add the value of cell **C7**, as follows:

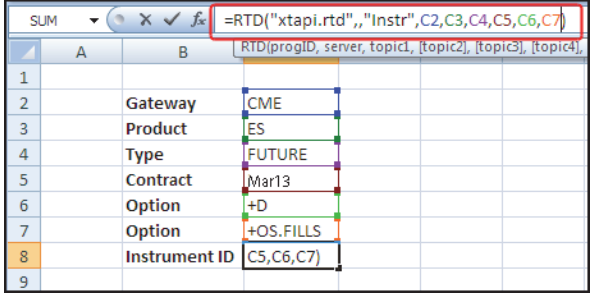

The XTAPI RTD Server now receives fill notifications for this instrument.

6. Save, but do not close, the spreadsheet.

# <span id="page-43-0"></span>**Creating the last fills grid**

**Overview** Now that the instrument identified in cell C8 provides depth information for the price display and all fills associated with the instrument, you can load the fill information in the spreadsheet. In this case, you add another grid below the existing market data values, as shown.

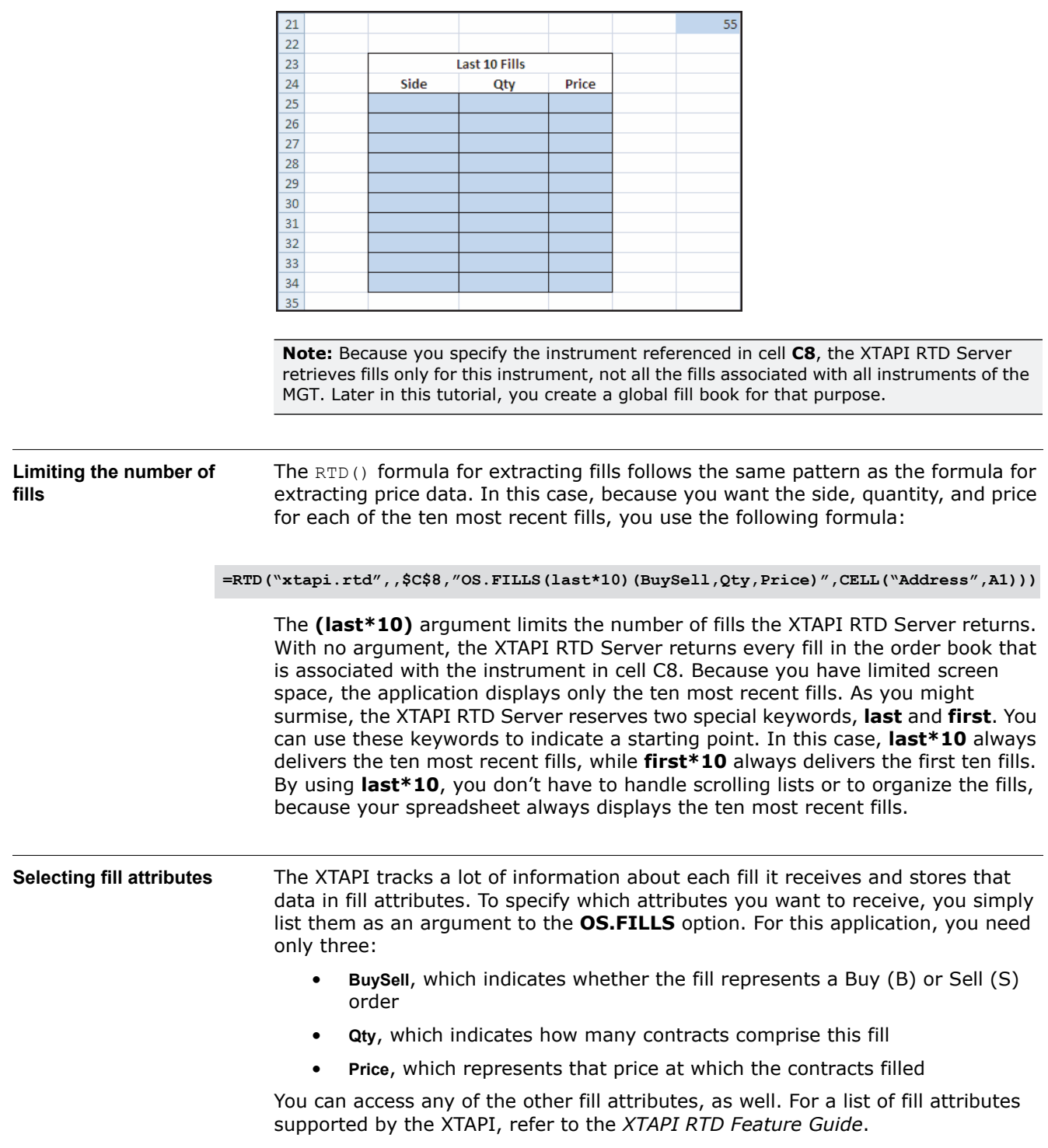

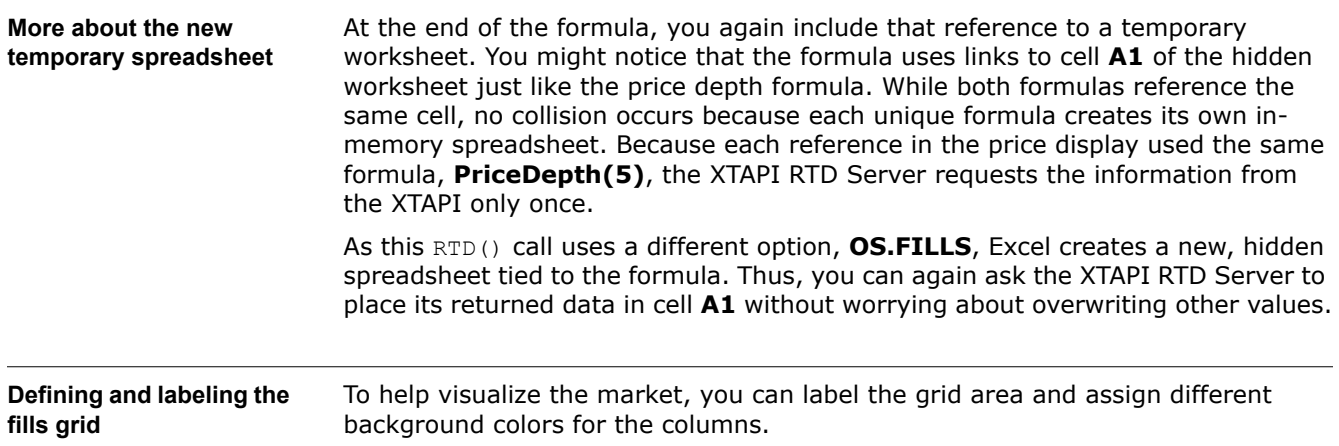

#### **To define and label the fills grid:**

1. Select cells **B23**-**D34**; then from the **Borders** menu, choose **Outside Borders**.

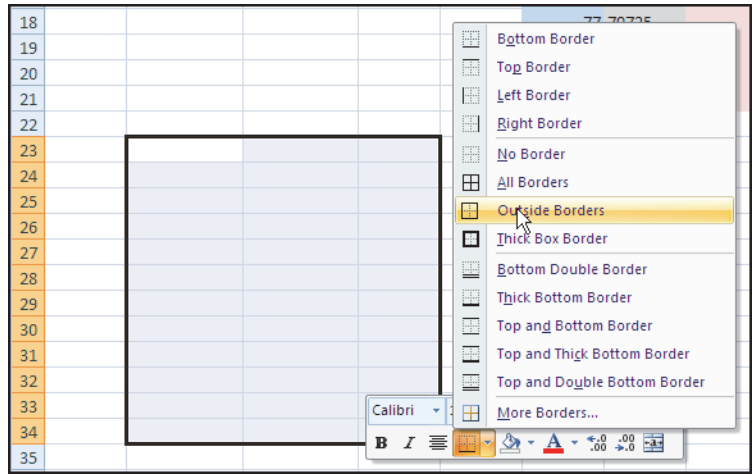

- 2. Place the cursor in cell **C23**, and enter **Last 10 Fills** as bold text.
- 3. To center the grid title, select cells **B23**-**D23**; then from the **Alignment** toolbar, select **Merge & Center**.
- 4. Enter and center the column labels **Side**, **Qty**, and **Price** in cells **B24**-**D24**, respectively.

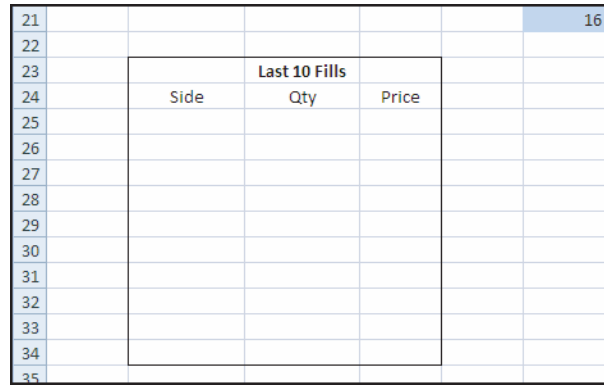

- 5. To change the appearance of this grid, select cells **B25**-**D34**; then do the following:
	- 1 To change the border style, from the **Borders** menu, choose **All Borders**.
	- 2 To change the background color, choose a different **Fill** color.

When finished, your spreadsheet should look similar to the following:

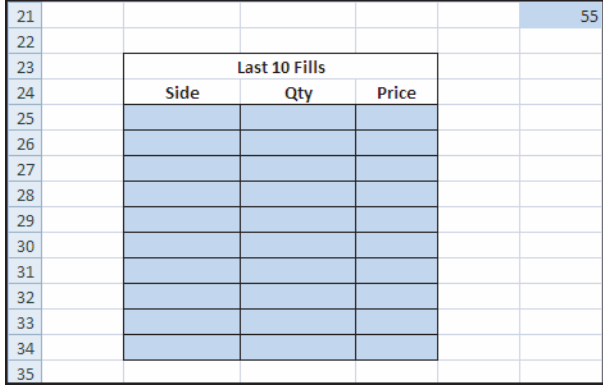

**Adding the fill data formulas to the grid** Now that you have the **Last 10 Fills** grid in place, you can enter the RTD formulas to display the live market data.

#### **To add the fill data formulas to the grid:**

- 1. Starting with the **Side** column, place the cursor in cell **B25**.
- 2. Enter the following formula:

**=RTD("xtapi.rtd",,\$C\$8,"OS.Fills(last\*10)(BuySell,Qty,Price)",CELL("Addr ess",A1))**

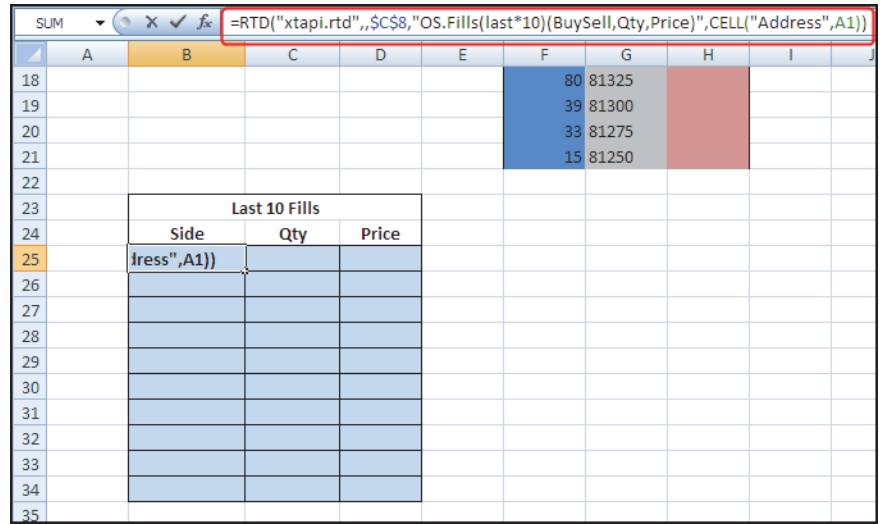

**Note:** If you happen to have filled working orders in the market, the cell populates with either **B** or **S**, as appropriate.

As a reminder, this formula:

- Requests the **BuySell**, **Qty**, and **Price** attributes of the last ten fills for the instrument specified in cell **C8**
- Places the values in a temporary in-memory spreadsheet
- Adds the contents of the in-memory worksheet's cell **A1** into cell **B25** of the main worksheet
- 3. To display the side for the next nine fills, place the cursor in cell **B25** and select cells down through cell **B34**; then type **Ctrl+D** to fill-down (copy the formula to each of the selected cells).

Assuming you have fills, the cells show the side of the market on which the fill occurred, similar to the following:

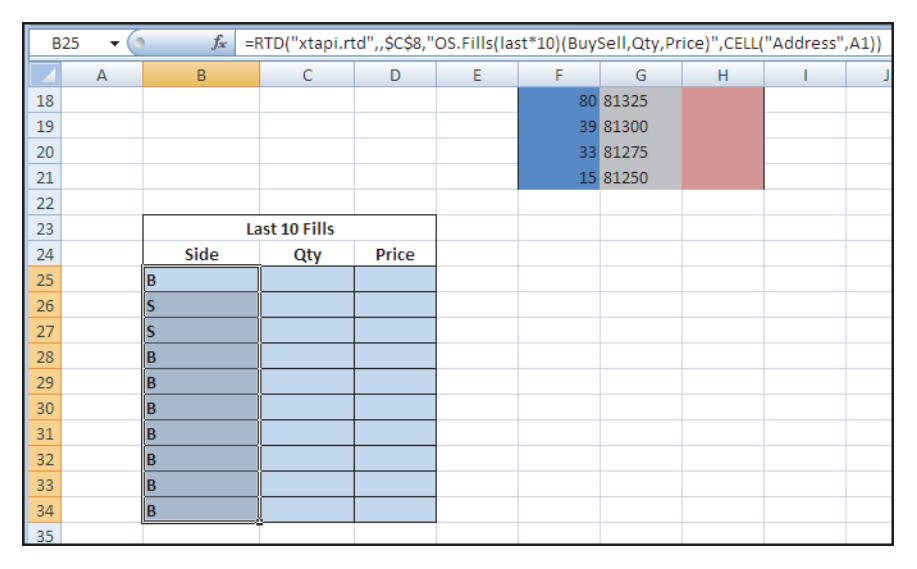

4. Unlike the price ladder, you are displaying the data in the same order it appears in the temporary spreadsheet. Therefore, you can take full advantage of Excel's fill-right feature. To finish the grid and include the **Qty** and **Price** data, select cells **B25**-**D34**; then type **Ctrl+R** to copy the formulas to the empty cells.

When finished, the **Last 10 Fills** grid resembles the following.

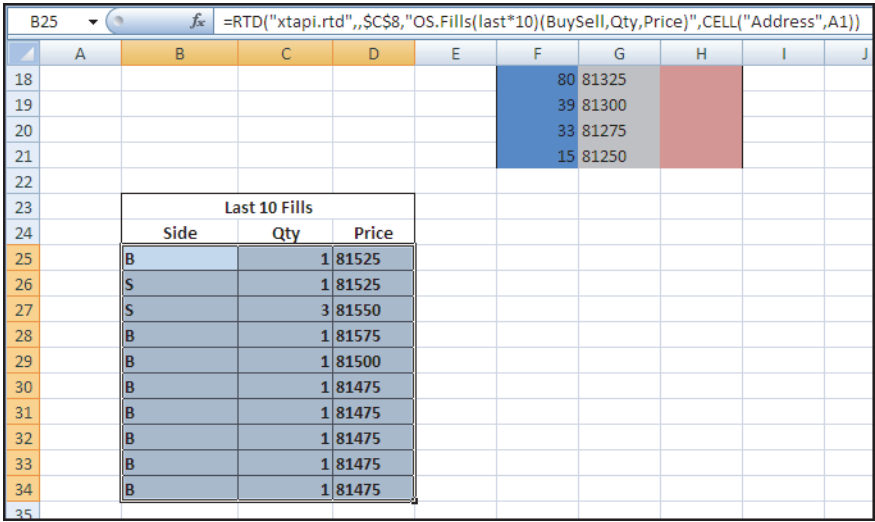

5. If no fills appear, you can switch to  $X_T$ RADER $^{\circledR}$  and generate some orders and fills so you can watch the grid update.

# <span id="page-47-0"></span>**Creating the working orders grid**

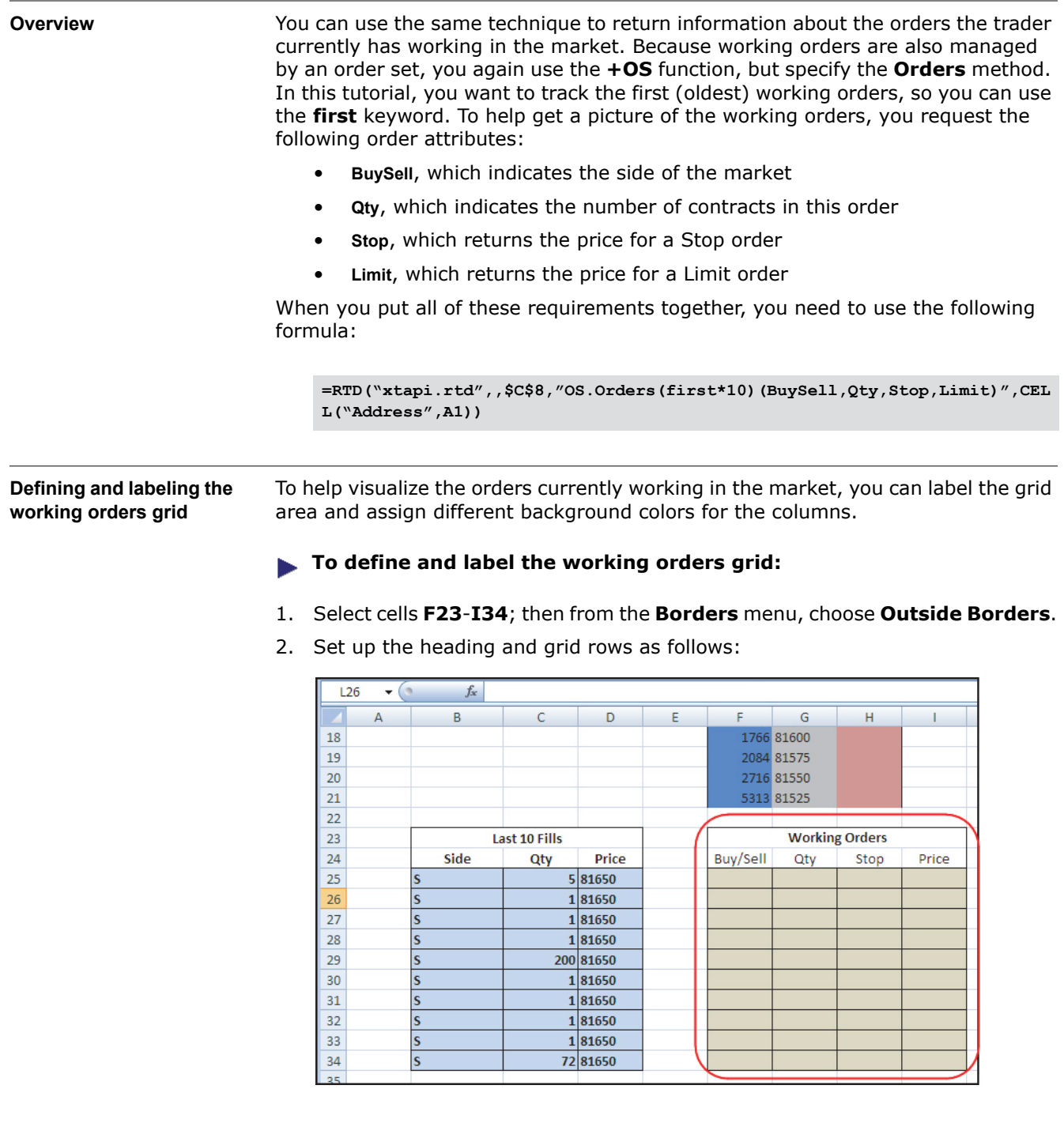

**Adding the working order data formulas to the grid** Now that you have the market grid in place, you are ready to enter the RTD formulas to display the live market data.

## **To add the working order data formulas to the grid:**

- 1. Starting with the **Buy/Sell** column, place the cursor in cell **F25**.
- 2. Enter the following formula:

**=RTD("xtapi.rtd",,\$C\$8,"OS.Orders(last\*10)(BuySell,Qty,Stop,Price)",CELL ("Address",A1))**

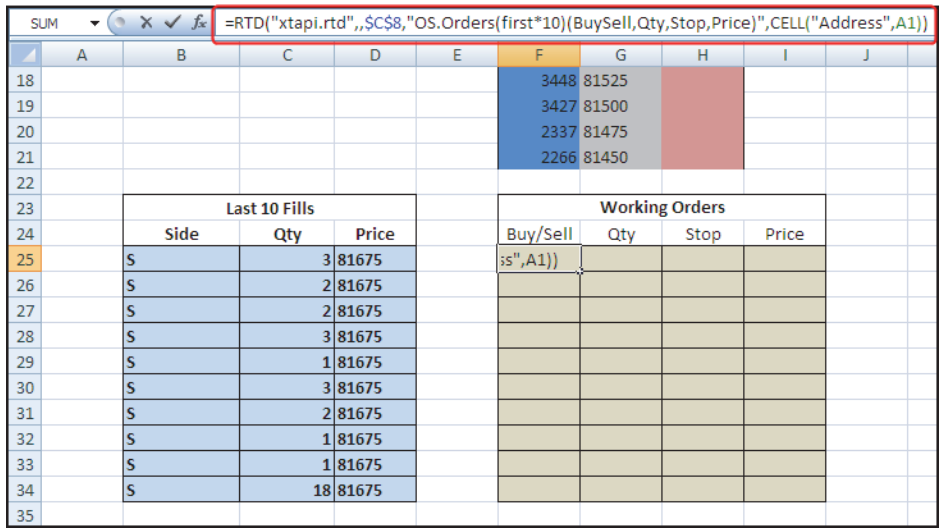

- 3. To display the next nine fills, place the cursor in cell **F25** and select cells down through cell **F34**; then type **Ctrl+D** to fill-down (copy the formula to each of the selected cells).
- 4. To finish the grid and include the **Qty**, **Stop**, and **Price** data, select cells **F25 I34**; then type **Ctrl+R** to copy the formulas to the empty cells.

When finished, the **Working Orders** grid resembles the following.

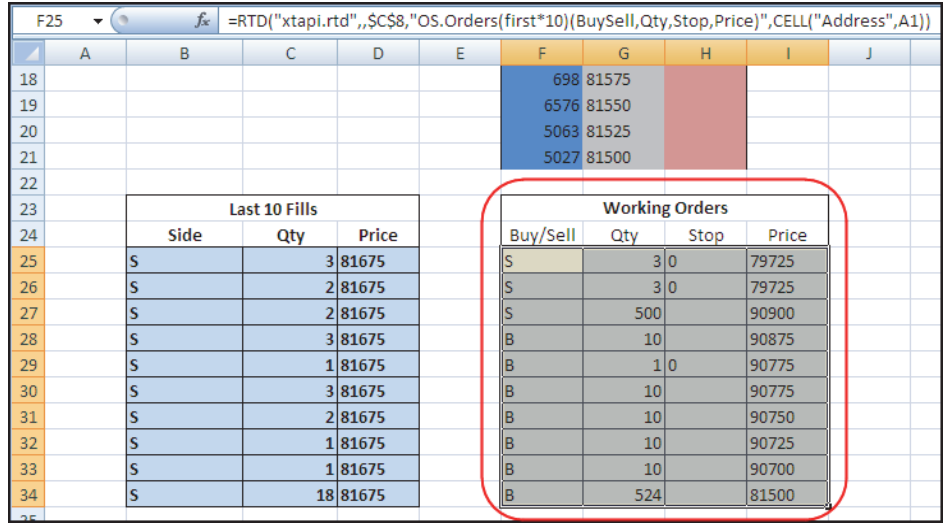

5. If no working orders appear, you can switch to  $X_T$ RADER<sup>®</sup> and generate some orders so you can watch the grid update.

# <span id="page-49-0"></span>**Testing your application**

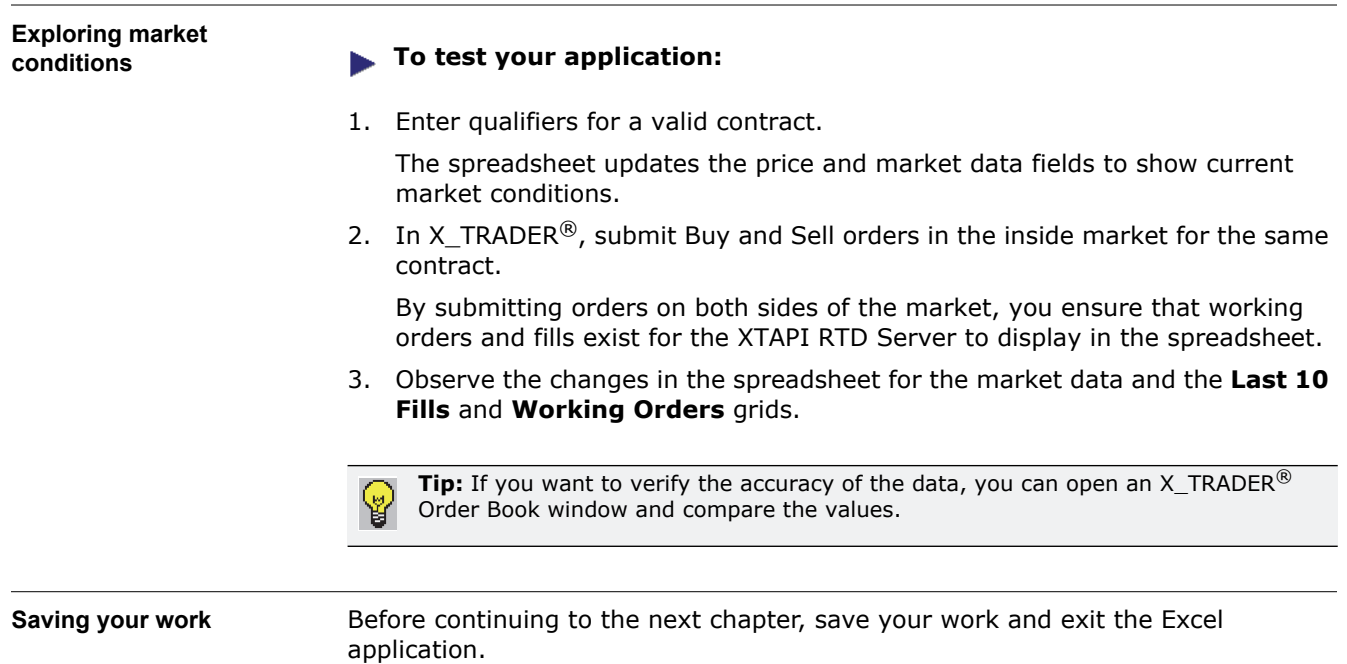

# **Enhancing the Application**

**Chapter overview** This chapter walks you through the process of putting the final touches on the market monitoring application. It shows you how to access additional market data and order statuses. It also explains how to convert retrieved data so that the values use the same data types.

#### **In this chapter**

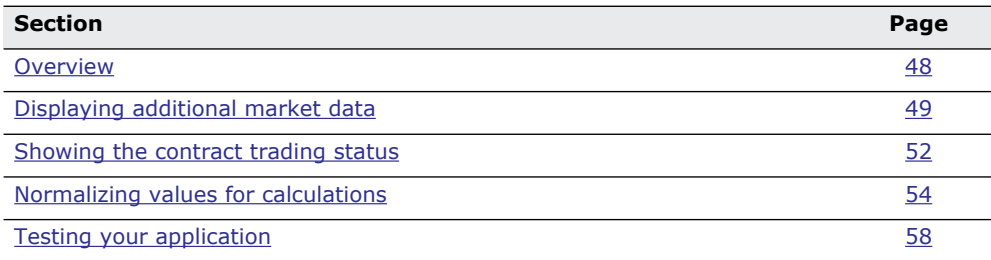

## <span id="page-51-0"></span>**Overview**

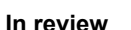

In the last chapter, you expanded your application to include lists of fills and working orders to go along with the basic market data for the instrument.

#### **Displaying additional instrument information**

With the addition of fills and orders, your application can now access information from those fills and orders to give you a more complete picture of your current position and risk, such as your net change, position, and P&L. You can also customize how you want to display the information. In this chapter, you add two sections to the application to support this functionality, as shown in the following illustration.

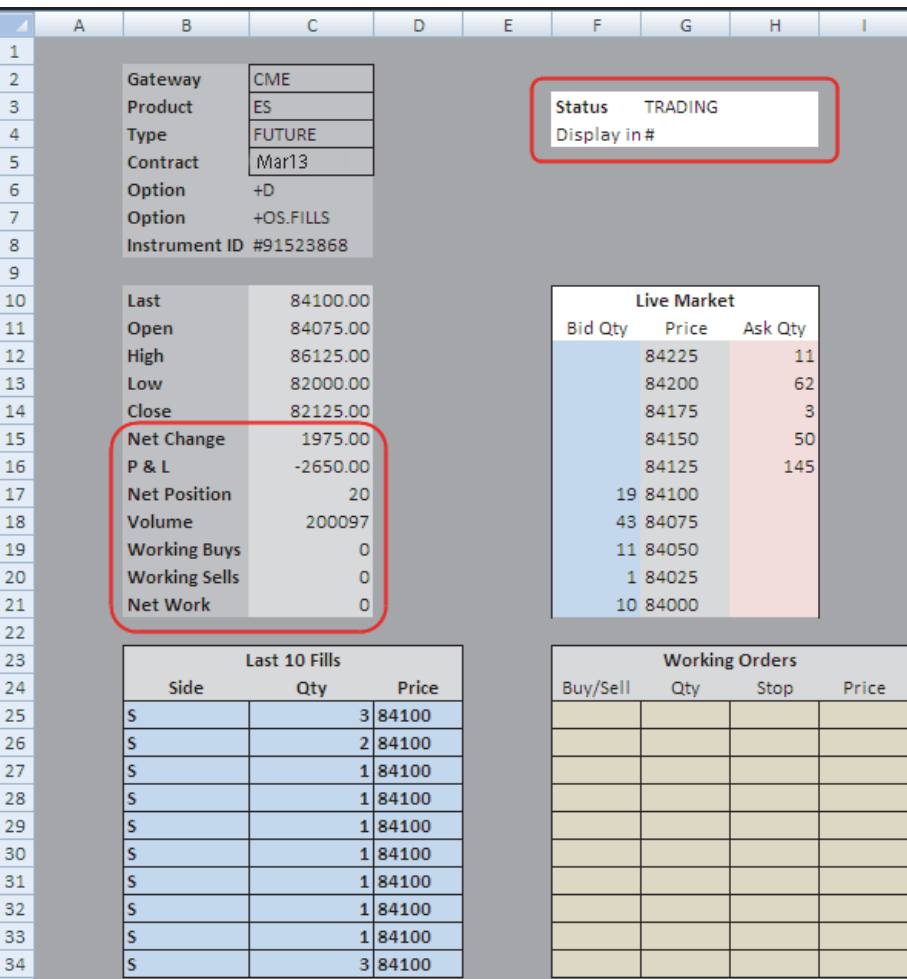

## <span id="page-52-0"></span>**Displaying additional market data**

**Overview** To provide a more complete view of the market, you can get more instrument data. In this chapter, you update the market data section to include additional information about the instrument, as shown.

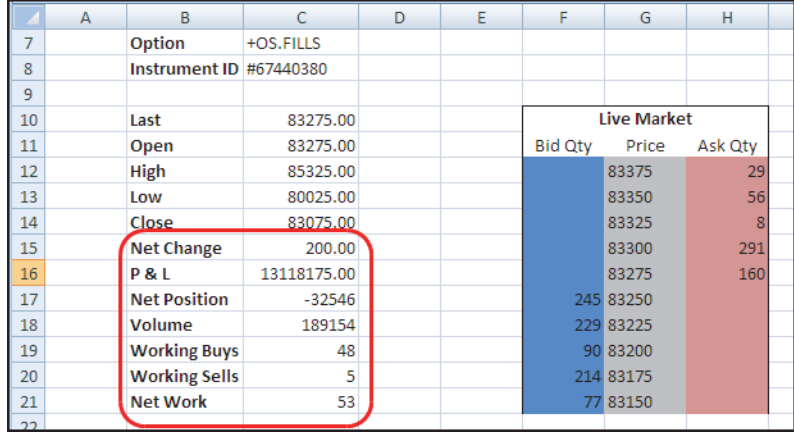

#### **When the display name differs from the attribute name**

When you added formulas for the earlier market data attributes, you used the label text as the attribute to retrieve. For example, the **Last** label in cell **B10** matched the name of the attribute for the last price, so you used it in the formula in cell **C10**. The labels for the new market data are clear to a trader, but do not match the corresponding instrument attributes. You could continue naming labels that match, but might end up with some labels that aren't quite as clear.

For example, to display the net change for an instrument, you could use the attribute name, **Change**, but "Change" is somewhat ambiguous and might cause confusion. For these new attributes, the tutorial keeps the labels and data lookup formulas separate. For example, the following formula retrieves the net change in price for the instrument.

=RTD("xtapi.rtd",,\$C\$8,"Change")

#### **Updating the spreadsheet**

- **To update the spreadsheet with the new market data values:**
- 1. Open the spreadsheet, if necessary.
- 2. In cell **B15**, enter **Net Change** and format it as bold text.
- 3. Place the cursor in cell **C15** and enter the formula as shown.

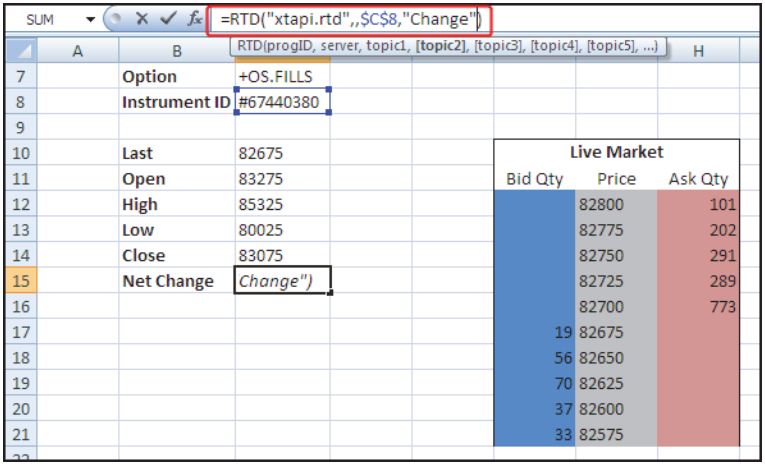

4. Complete cells **B16**-**C21** using the following labels and formulas.

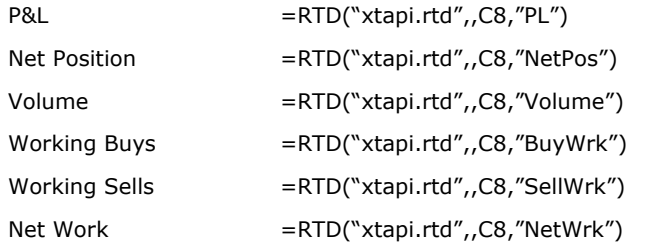

When finished, your spreadsheet should resemble the following.

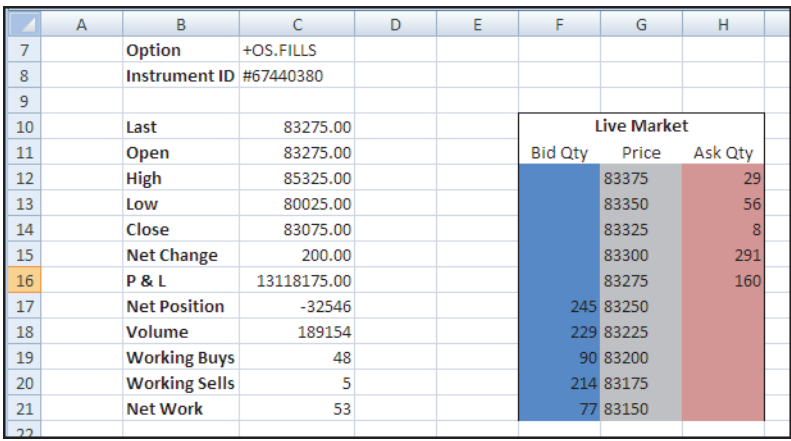

5. Save the spreadsheet.

### **An Excel error you might commonly see**

Many of the instrument attributes are special cases because the XTAPI must inspect the trader's fills before it can properly make a calculation and return a value. For example, the calculation for P&L requires fill information, which is available only if the order set enables fill retention. You already enabled this functionality when you added the **+OS.FILLS** option to the **Instrument ID** formula. However, if you had not included this option, Excel would have displayed an error for these values.

The following snapshots illustrate how this option affects the values displayed in the spreadsheet.

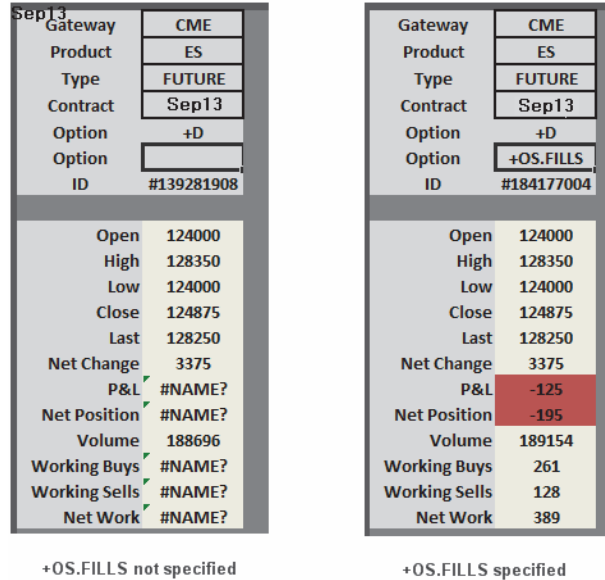

+0S.FILLS specified

As you can see, explicitly enabling the **+OS.FILLS** option allows the XTAPI RTD Server to populate the cells with valid values instead of errors.

**Note:** In an XTAPI RTD spreadsheet, any attributes that relate to positions or to profit and loss return Excel errors unless the order set retains fills.

## <span id="page-55-0"></span>**Showing the contract trading status**

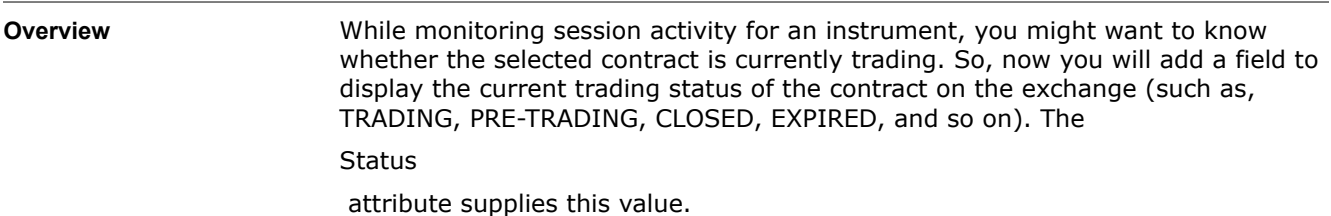

**Adding the trading status**

#### **To add the trading status to the spreadsheet:**

- 1. Open the spreadsheet, if necessary.
- 2. In cell **F3**, enter **Status** and format as bold text.
- 3. In cell **G3**, enter the formula as shown.

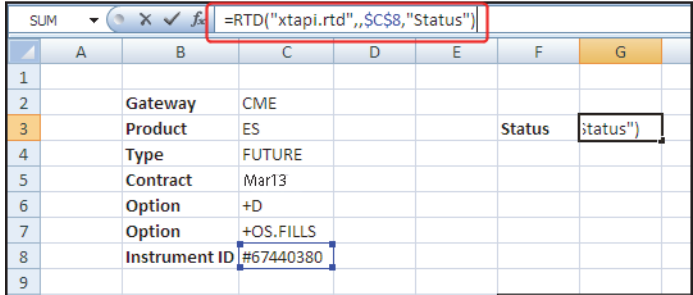

The spreadsheet updates, similar to the following.

4. Observe the contents of cell **G3**.

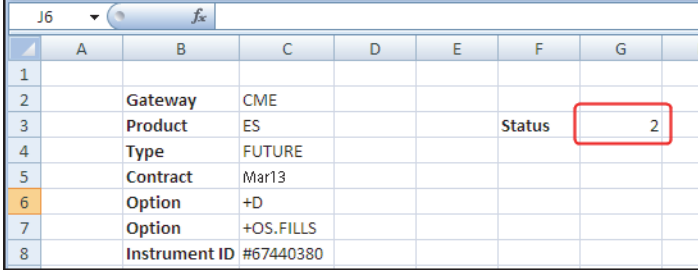

As you can see, the XTAPI RTD Server populated the cell with a number instead of the expected status. By default, the XTAPI formats the

#### **Status**

 attribute as an integer. You can use the \$ modifier to instruct the XTAPI to return the value as a string.

5. In cell **G3**, modify the formula as follows.

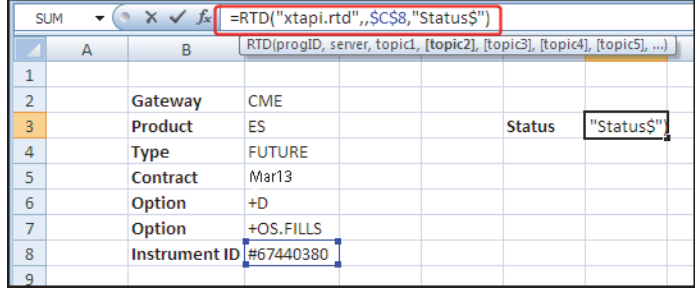

6. Notice that the value changes to the text string that corresponds to the status integer.

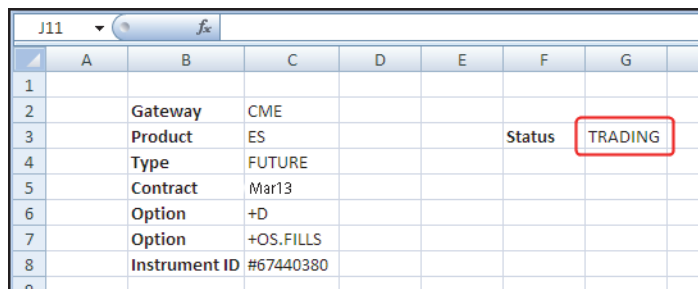

**Note:** Many instrument attributes support different types of return types, such as decimal, string, X\_TRADER $^{\circledR}$  display format, and others. For information about attribute return types, refer to the

XTAPI Class Reference

7. Save the spreadsheet.

.

# <span id="page-57-0"></span>**Normalizing values for calculations**

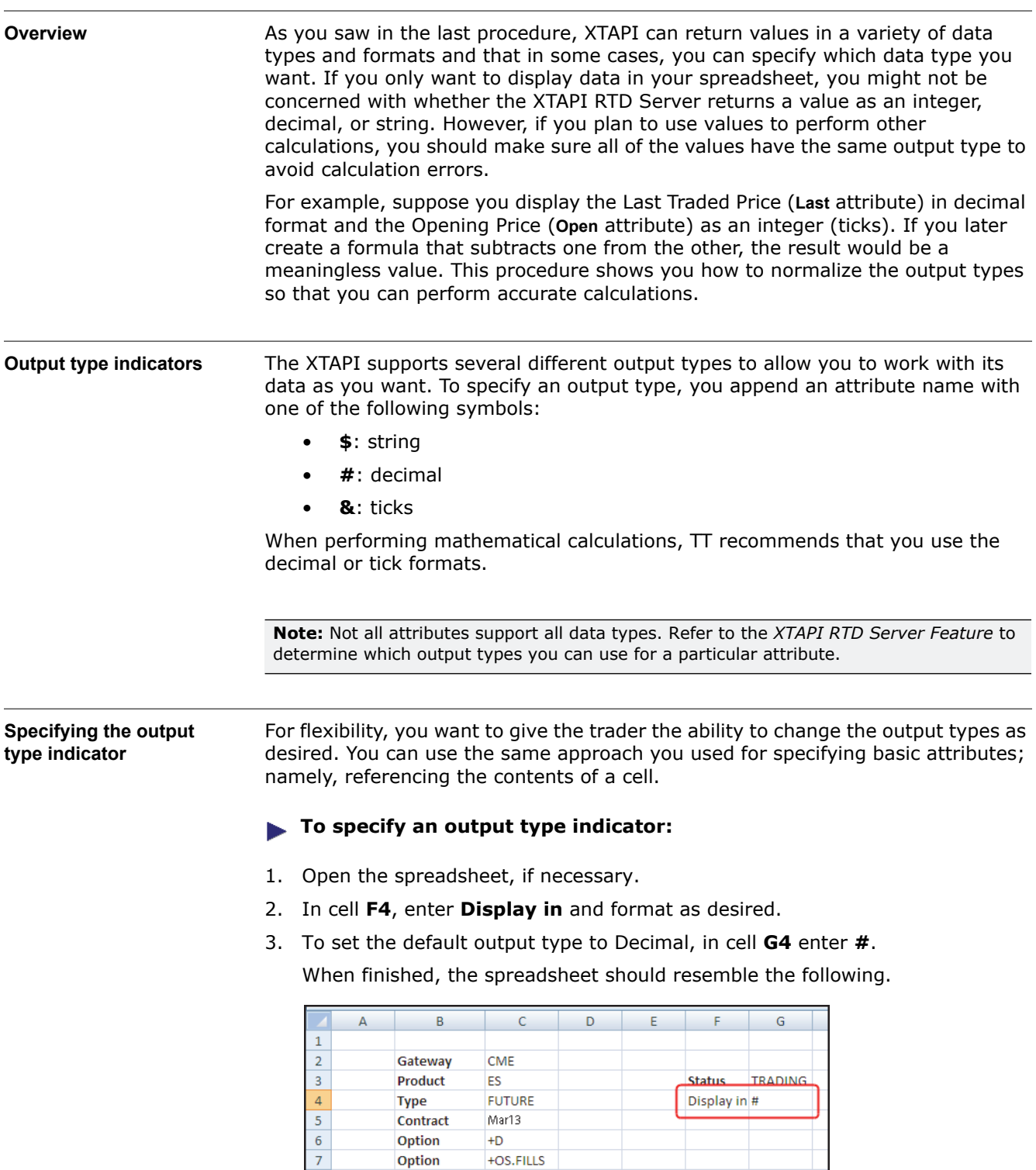

**Adjusting attribute formulas to use the output type**

 $\overline{\mathbf{8}}$ 

Instrument ID #67440380

Now that you provided a way for a trader to specify an output type, you need to adjust the formulas so that they convert the return values to the specified type. As a reminder, you append the indicator to the attribute name to convert the data type. For example, to return the value of **Last** as a decimal value, you specify **Last#** as the attribute name, as in:

```
=RTD("xtaip.rtd",,$C$8,"Last#")
```
Fortunately, Excel provides a simple way to join the attribute name and the indicator, so you don't have to change the labels or hard-code the output types in the formulas. The Excel "**&**" operator concatenates two values, and you can use this to concatenate the indicator in cell **G4** with the attribute name or cell reference in each of the formulas, as in:

```
=RTD("xtaip.rtd",,$C$8,B10&G4)
=RTD("xtaip.rtd",,$C$8,"PL"&G4)
```
#### **To adjust the attribute formulas to use the output type:**

- 1. Open the spreadsheet, if necessary.
- 2. To make sure the spreadsheet displays the values as decimals, you need to change the cell formats.
	- 1 Select cells **C11**-**C16**.
	- 2 Open the **Cells Format** dialog.

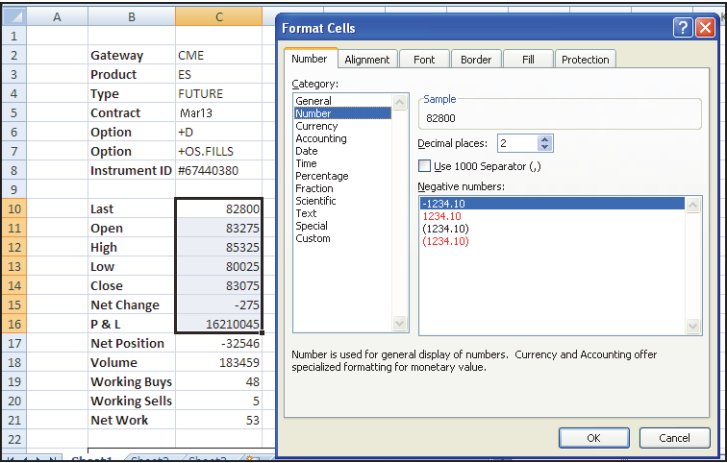

3 In the **Category** list, select **Number**; then click **OK**.

The Excel display format updates as follows.

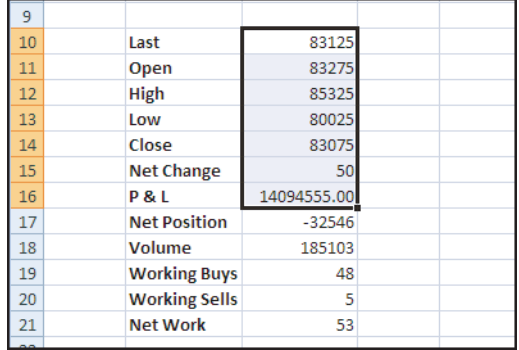

```
XTAPI RTD Tutorial 55
```
3. In cell **C10**, add the **G4** cell reference to the **B10** reference in the formula as follows:

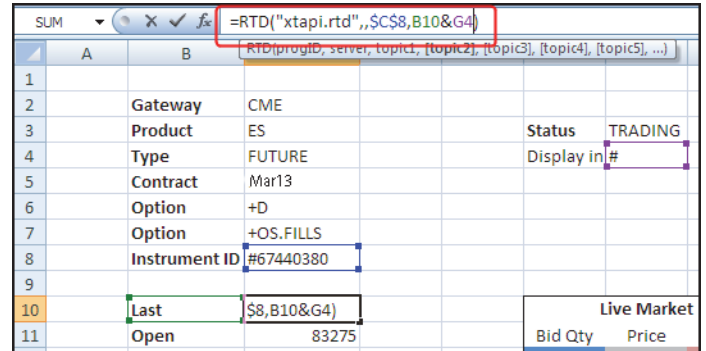

- 4. Repeat the process for cells **C11**-**C14**, all of which use cell references in the formulas.
- 5. In cells **C15** and **C16**, adjust the formulas to appending cell **G4** to the attribute name string, as shown:

=RTD("xtapi.rtd",,\$C\$8,"Change"&G4)

When finished, the attributes cells resemble the following.

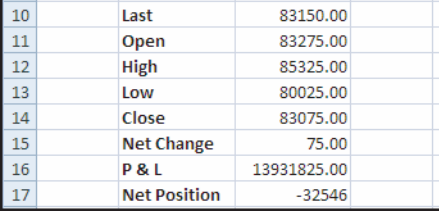

**An Excel error you might occasionally see** As mentioned previously, the XTAPI does not necessarily support all output types for all attributes. The concatenation operator works in your spreadsheet because the resulting attribute name string is explicitly supported for that attribute. If you try to append an output operator to an attribute that it doesn't support, Excel displays an error to indicate that the XTAPI RTD Server could not find that attribute.

> The following example shows the error that occurs if you try to request the **NetWork#** attribute, because the XTAPI does not support the decimal output for this quantity.

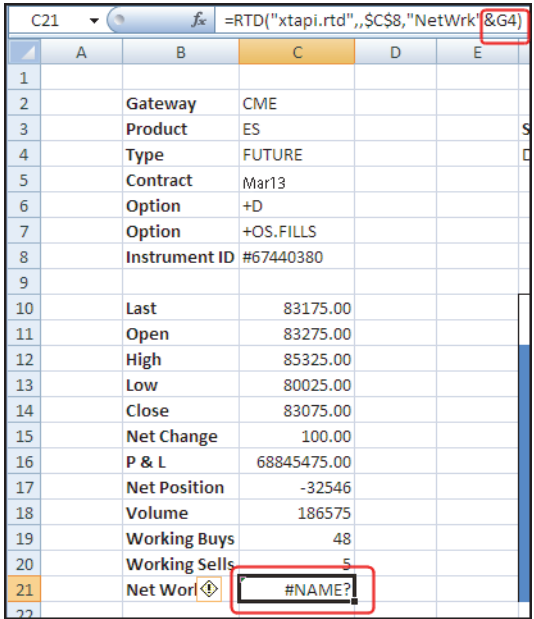

**Note:** If you receive this error when using output indicators, refer to the *XTAPI RTD Feature Guide* to determine whether it supports that output type.

# <span id="page-61-0"></span>**Testing your application**

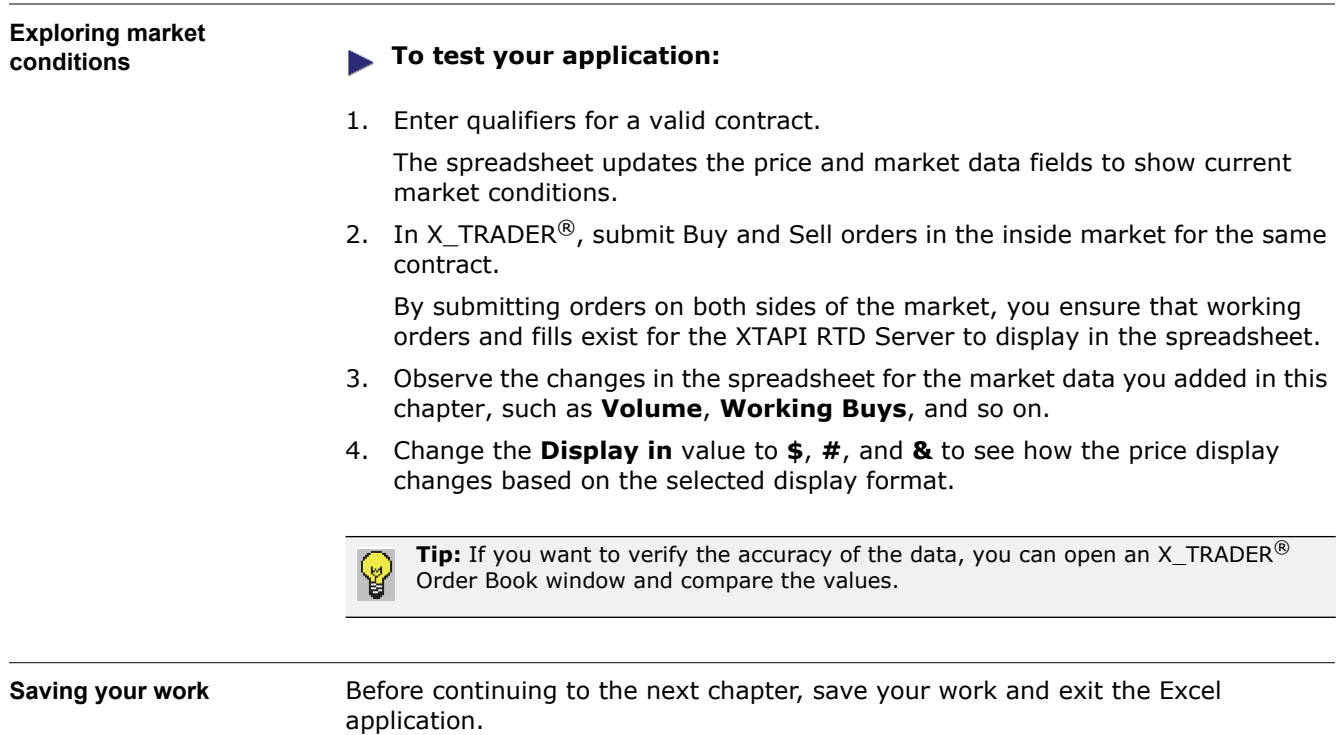

# **Creating a Global Fill Book**

**Chapter overview** In this chapter, you expand the functionality of the spreadsheet so that it can handle multiple contracts. It focuses on the functionality you can access through an order set by displaying fill information for all contracts trading through an account.

#### **In this chapter**

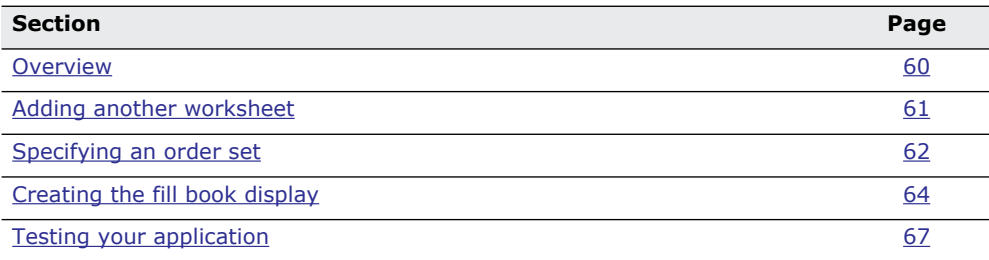

## <span id="page-63-0"></span>**Overview**

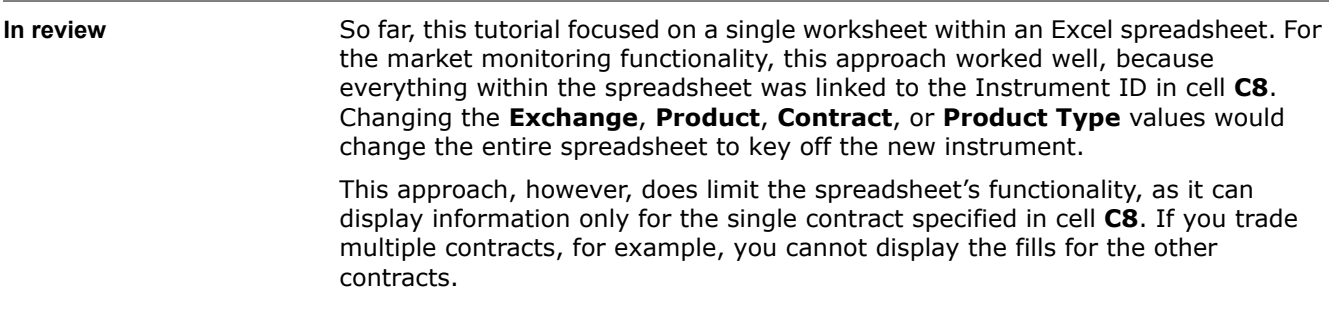

**Your goal for this chapter** In this chapter, you mimic the X\_TRADER® **Fill Window** by creating a new worksheet within your spreadsheet that displays fills for all contracts associated with a trading account, similar to the following.

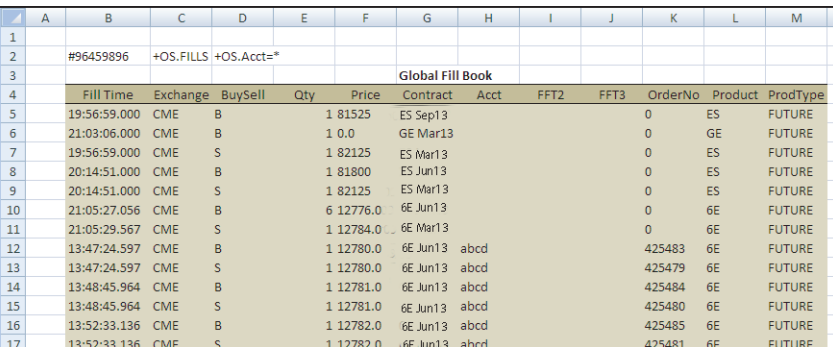

# <span id="page-64-0"></span>**Adding another worksheet**

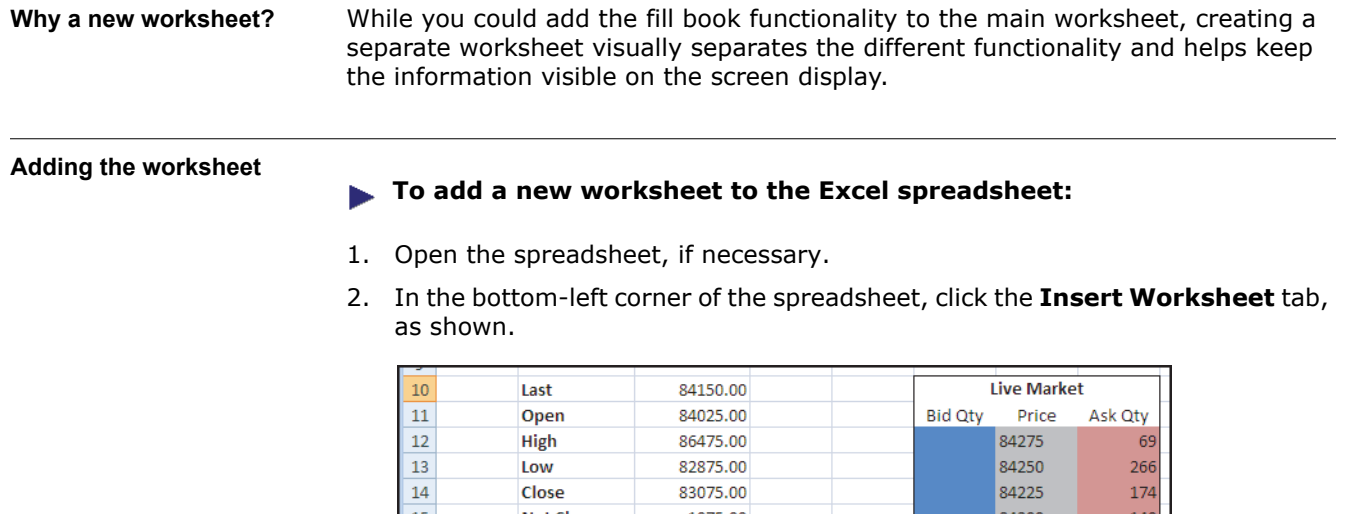

**Net Change** 1075.00 84200 15 140  $16\,$ 7423125.00 84175 358  $P & L$  $17$ **Net Position**  $-32536$ 6061 84150 1053 84125  $18\,$ Volume 175847  $19\,$ 323 84100 **Working Buys** 48  $20\,$ **Working Sells**  $\overline{\mathbf{5}}$ 196 84075  $21$ **Net Work** 148 84050 53  $22$  $H \leftrightarrow H$  Sheet 1 T<sub>4</sub> やコ

Excel adds a new tab named **Sheet2**.

3. Double-click **Sheet2** and change the tab name to **Fill Book**, as follows.

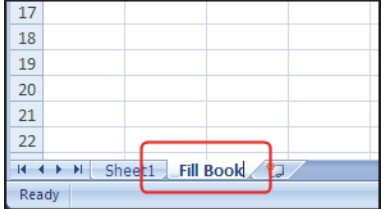

4. Save the spreadsheet.

# <span id="page-65-0"></span>**Specifying an order set**

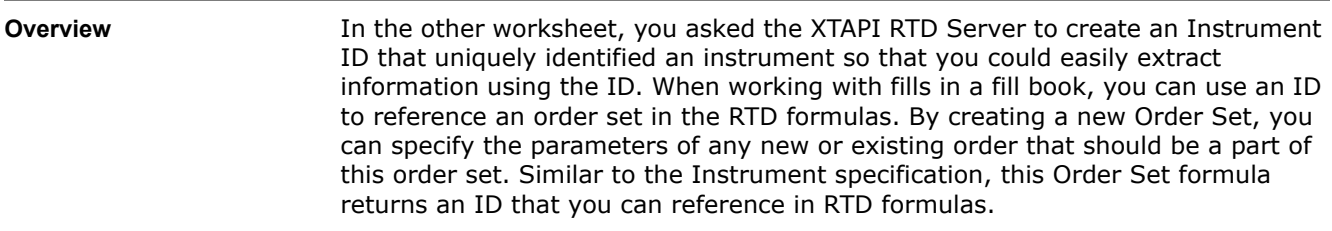

**Creating an order set ID** The **OS** option in an RTD() function call causes the XTAPI RTD Server to generate an order set ID.

#### **To create an order set ID:**

- 1. Open the spreadsheet, if necessary, and make sure the **Fill Book** tab is active.
- 2. In cell **B2**, enter the following formula:

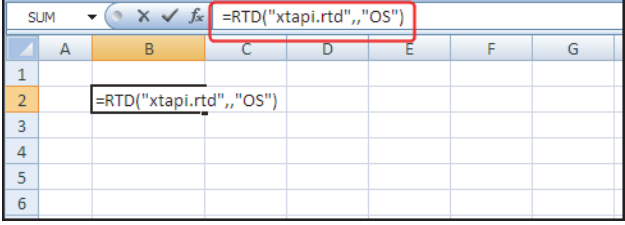

The XTAPI RTD Server fills the cell with an ID, as shown.

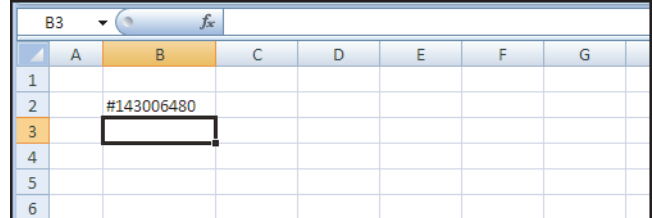

3. Save the worksheet.

#### **Adding order set options** Now you have an Order Set ID that allows you to retrieve information from the order set. However, you still need to enable the order set to retain fill records and to provide visibility to all contracts for an account.

### **To add order set options:**

1. In cell **C2**, specify that you want the order set to retain fill records by entering the following. Just as you did in previous exercises, make sure you use the single quote.

**'+OS.FILLS**

2. In cell **D2**, specify the account number as follows.

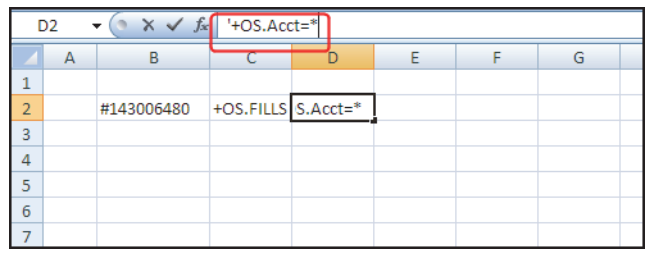

**Note:** The asterisk argument tells the XTAPI RTD Server to monitor all accounts for which Order Book sharing is enabled. You can replace the asterisk in the example with your actual account ID to restrict the display to all contracts for your account.

3. Modify the order set ID function in cell **B2** to use these new options as follows:

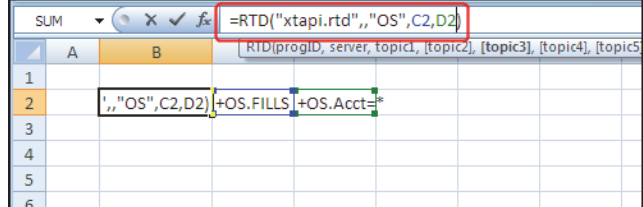

4. Save the spreadsheet.

## <span id="page-67-0"></span>**Creating the fill book display**

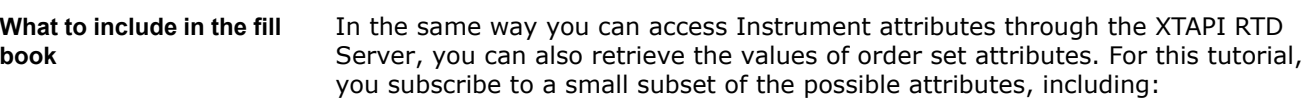

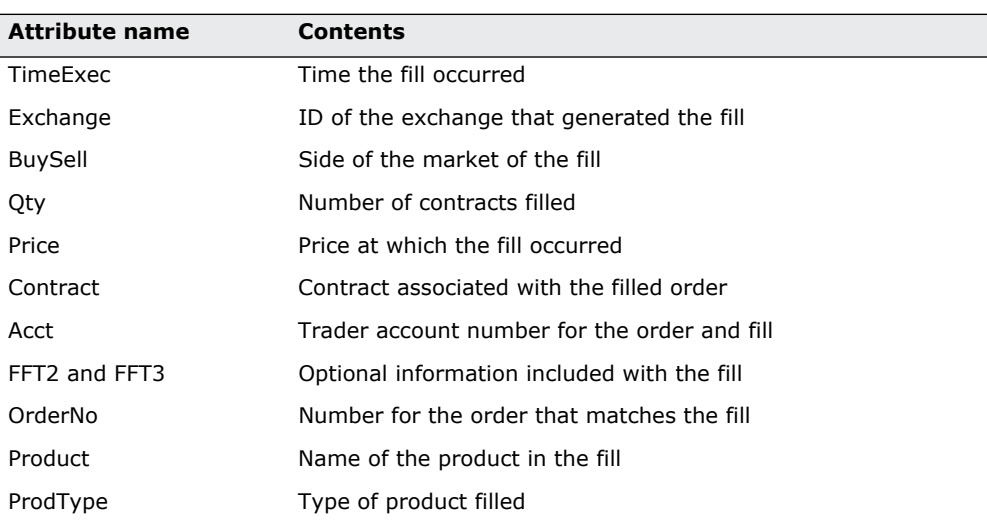

For a complete list of order set attributes, refer to the **TTOrderSet** object in the *XTAPI RTD Feature Guide*.

**Accessing the fill attributes** Earlier in the tutorial, you accessed the **BuySell**, **Qty**, and **Price** fill attributes to display in your **Last 10 Fills** grid. In that situation, you asked the XTAPI RTD Server to get the attributes of the fills associated with the selected instrument. Because fills result from orders submitted through an order set, the XTAPI tracks fills through an order set, not directly through an instrument. Because you accessed the fill information through an instrument, you had to use **OS.Fills** in the RTD() function call to instruct the XTAPI to look in the order set instead of the instrument for the fill attributes. In the Global Fill Book you are now developing, you return an Order Set ID, not an

Instrument ID. Therefore, you can reference the fill attributes directly through the order set whose ID is stored in cell **B2**. When calling the RTD() function with the order set ID, you specify **Fills** instead of **OS.Fills** for the parameter.

#### **Creating the fill book grid**

#### **To create the fill book grid:**

- 1. Open the spreadsheet, if necessary, and make sure the **Fill Book** worksheet is visible.
- 2. In row 4, add the **Global Fill Book** title. Position and format as desired.
- 3. In cells **B5**-**M5**, enter column headings for each attribute similar to the following:

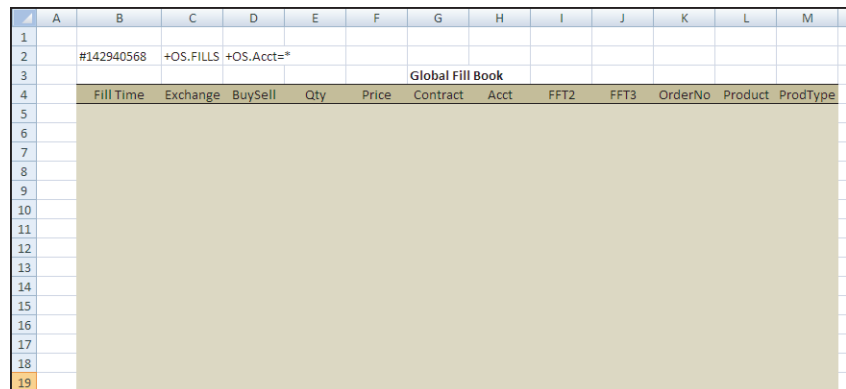

- 4. If you prefer, you can change the background color and cell ruling for the heading row and table body to suit your taste.
- 5. Save the spreadsheet.

#### **Creating the fill book formula**

As you want the XTAPI RTD Server to return several different variables, you should realize that you can use the temporary, hidden worksheet (as described in [the section called, Retrieving the data from the array](#page-28-0)) to store the data. You can then just insert that hidden worksheet into the appropriate cells in the **Global Fill Book** grid. In this tutorial, you display the 50 most-recent fills, though you could display any number of them. By default, the XTAPI RTD Server sorts the fills in date/time order, with the newest fills shown first.

### **To create the fill book formula:**

- 1. Place the cursor in cell **B5**.
- 2. Enter the following formula:

**=RTD("xtapi.rtd",,\$B\$2,"Fills(last\*50)(TimeExec\$,Exchange,BuySell, Qty,Price,Contract,Acct,FFT2,FFT3,OrderNo,Contract.Product, Contract.ProdType,)", CELL("Address",A1))**

The **Global Fill Book** grid populates the time of the first fill, similar to the following.

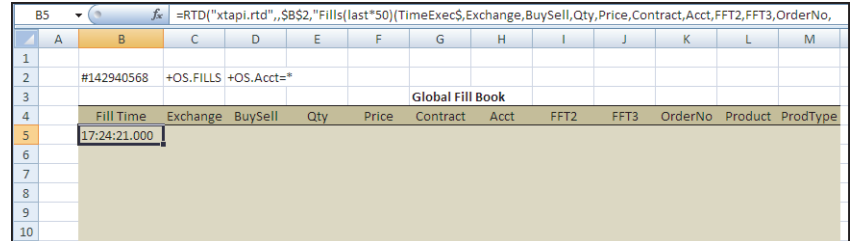

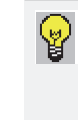

**Tip:** The **Product** and **ProdType** attributes are not attributes of the order set itself, but of the instrument in the order set. To access these values, you need to specify **Contract.Product** and **Contract.ProdType** as the attributes to tell the XTAPI RTD Server to get the values from the Instrument object instead.

3. Select cells **B5**-**M55**; then use Excel's fill-right and fill-down commands to populate the entire grid.

The rest of the grid populates, as shown.

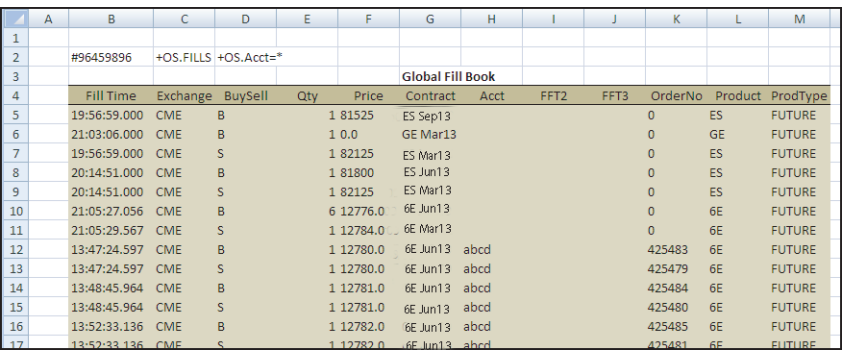

4. Save the spreadsheet.

# <span id="page-70-0"></span>**Testing your application**

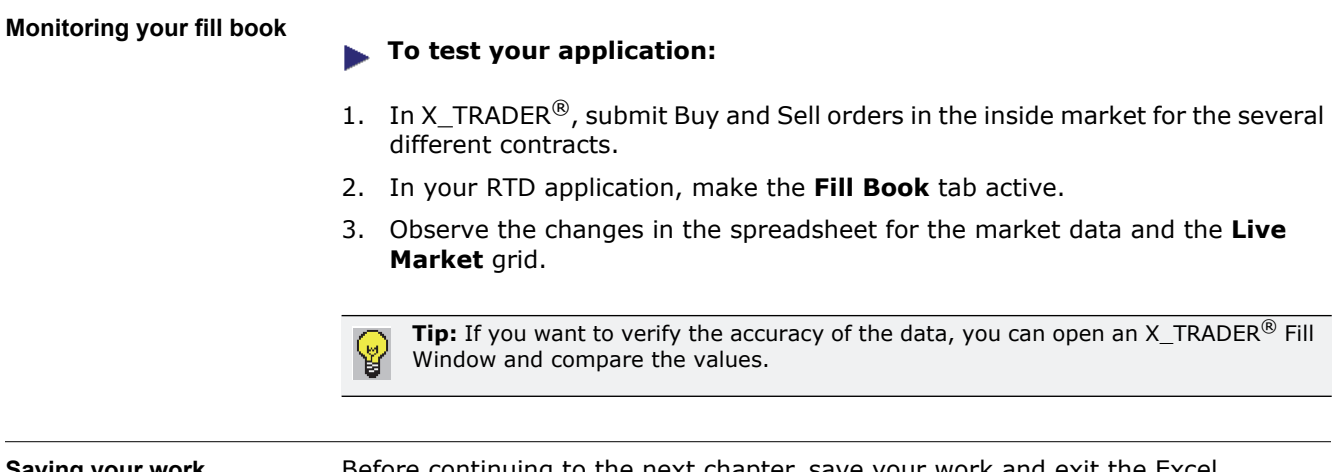

**Saving your work** Before continuing to the next chapter, save your work and exit the Excel application.

#### **7 Creating a Global Fill Book**

This page intentionally left blank for printing purposes
**Chapter overview** In this chapter, you expand the functionality of the spreadsheet so that it can monitor time and sales data for a contract.

> **Note:** You can only access time and sales information if you use X\_TRADER® API 7.7.8 or higher.

#### **In this chapter**

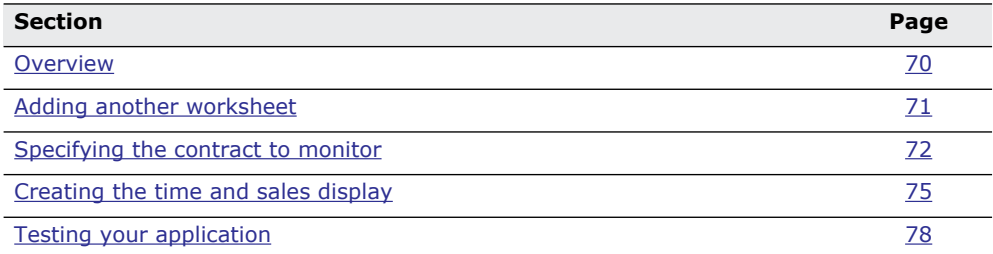

## <span id="page-73-0"></span>**Overview**

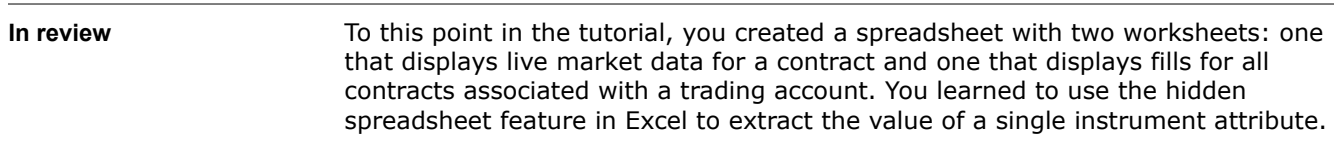

Your goal for this chapter In this chapter, you use the a hidden spreadsheet again when requesting time & sales data for a contract, as shown.

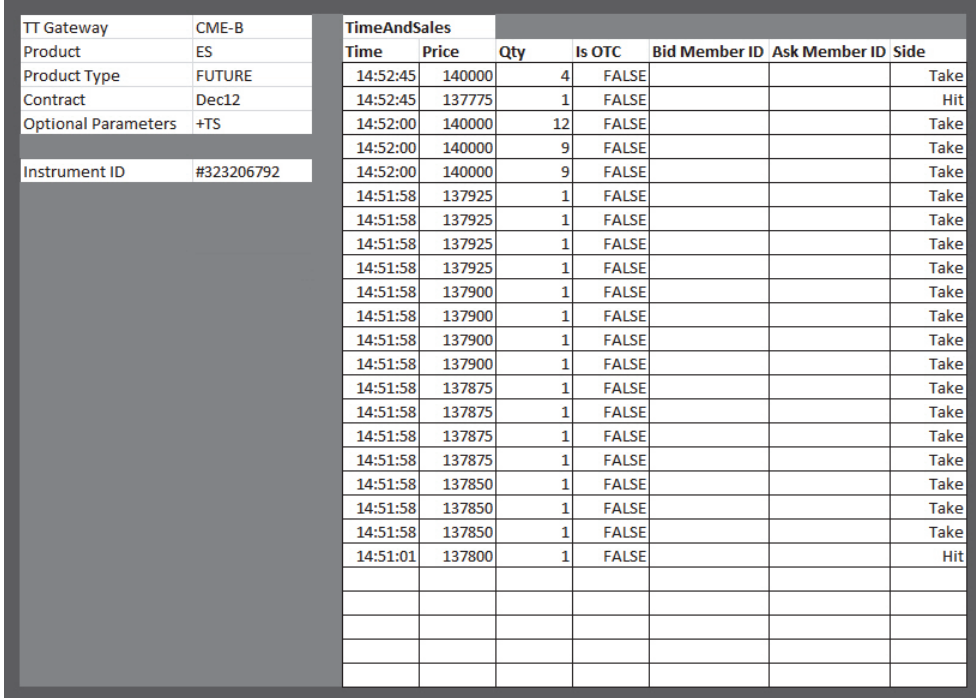

For more information about Time and Sales information, refer to the X\_TRADER Help System.

## <span id="page-74-0"></span>**Adding another worksheet**

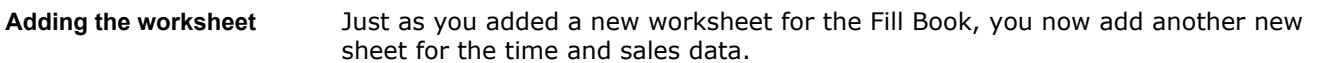

#### **To add the Time&Sales worksheet to the Excel spreadsheet:**

- 1. Open the spreadsheet, if necessary.
- 2. In the bottom-left corner of the spreadsheet, click the **Insert Worksheet** tab and name it **Time&Sales**, as shown.

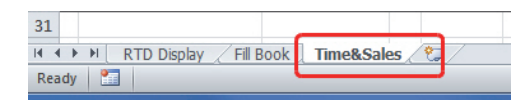

3. Save the spreadsheet.

**Organizing the layout** To help with the presentation of the data, you can set background colors for the spreadsheet, similar to the following.

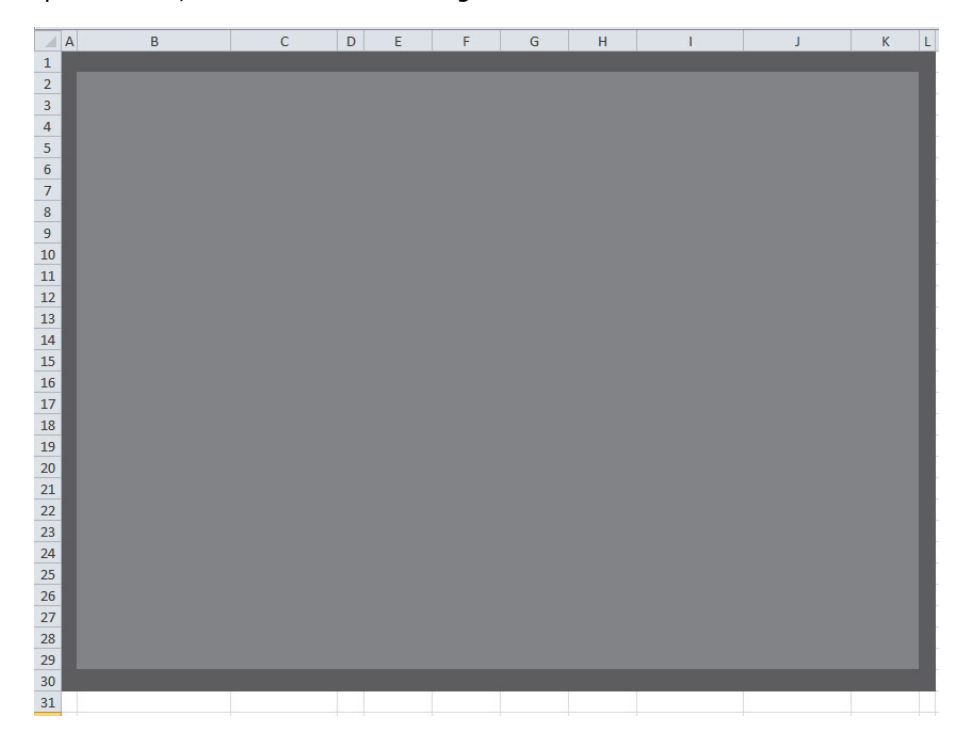

## <span id="page-75-0"></span>**Specifying the contract to monitor**

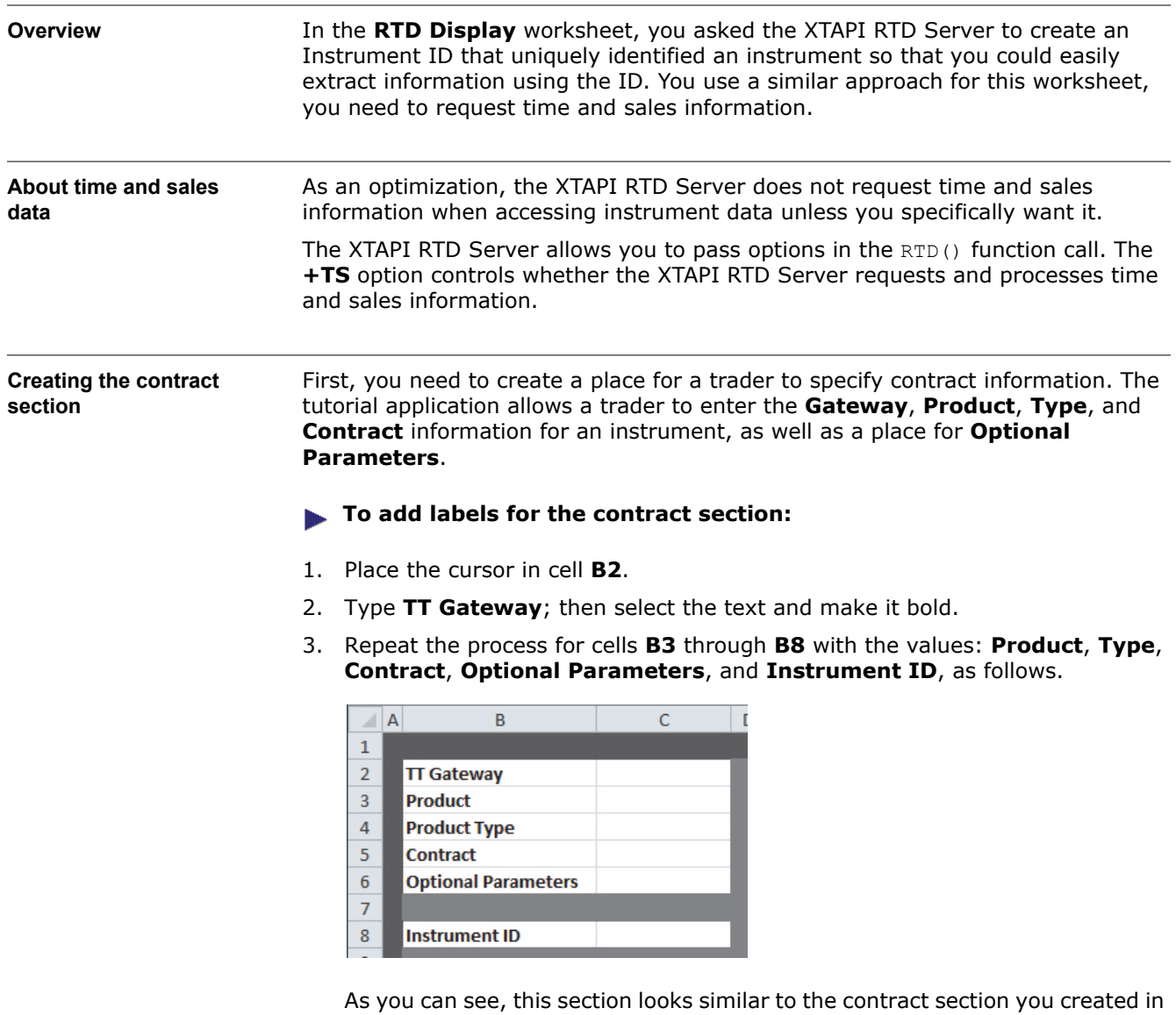

the **RTD Display** worksheet.

4. To enable time and sales data, place the cursor in cell **C6** and type **'+TS**. Remember, you need to use the quote (') to stop Excel from evaluating the expression.

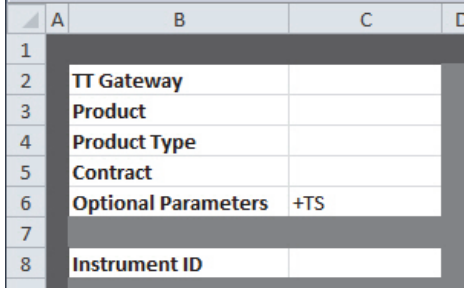

**Generating an Instrument ID** Now that a trader can input contract qualifiers into the spreadsheet, you have the information to generate a unique ID that you can use to reference the instrument throughout the worksheet. **To generate an instrument ID for the specified contract qualifiers:**

- 1. Place the cursor in cell **B8**.
- 2. Type **Instrument ID**; then select the text and make it bold. If necessary, resize the column to accommodate the text.
- 3. Place the cursor in cell **C8**.
- 4. Type: **=RTD("xtapi.rtd",,"Instr",C2,C3,C4,C5,C6)**, as shown.

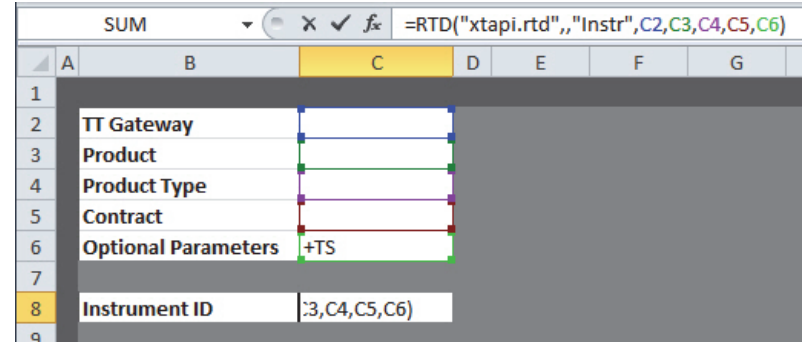

When you enter the formula, Excel displays **#N/A** in the cell because the contract qualifier cells do not yet contain data.

**Testing the Instrument ID** With the RTD() formula set to use the values from the input cells, you can now enter contract qualifiers to test your formula. After you enter values into each of the four qualifier cells, Excel updates the **Instrument ID** with an integer value.

> **Note:** You must precede the contract name with a single quote (') to prevent Excel from treating the value as a Date data type. If you enter the date without the quote, Excel applies its default display format for dates. For example, if you enter **Dec13**, Excel displays it as **13-Dec**. When you use the **Instrument ID** in another formula, Excel would pass **13-Dec** as the contract name. Consequently, the request would fail, as **13-Dec** does not represent a valid contract name.

You can also set the Excel cell format to **Text** to stop Excel from reformatting the date.

#### **To test the Instrument ID formula:**

- 1. Enter the following values. If you do not use the TT CME-B Gateway, choose alternate contract credentials.
	- Gateway: **CME-B**
	- Product: **ES**
	- Type: **FUTURE**
	- Contract: **'Dec13**

2. Observe that the **Instrument ID** field in cell **C8** now contains an integer similar to the following.

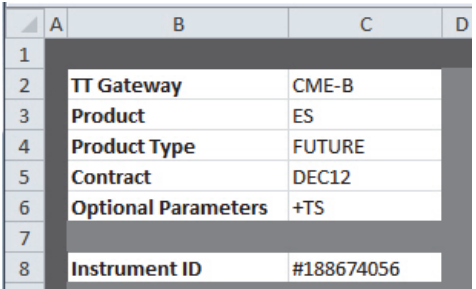

**Note:** As a reminder, this value has no direct connection to the actual instrument, so you cannot rely on the value remaining the same each time you open the spreadsheet.

### <span id="page-78-0"></span>**Creating the time and sales display**

#### **What time and sales data returns** When you use the **+TS** option to request time and sales data, the XTAPI RTD

Server returns an array of values each time it detects a new trade event. The array contains the following values:

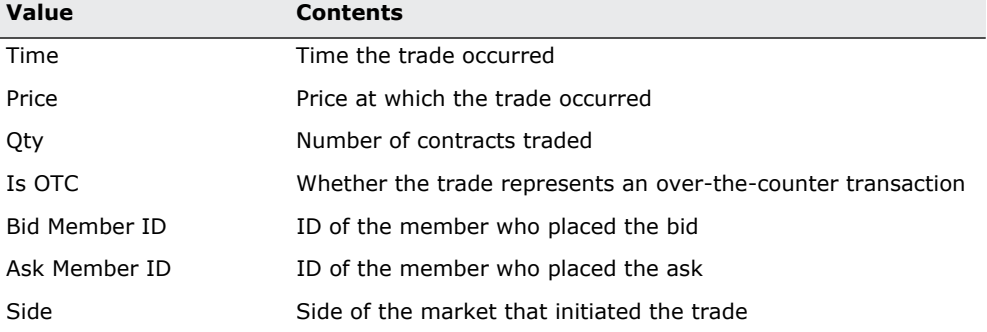

**Note:** Not all exchanges provide values for all of these fields, so the RTD returns empty strings for the values.

#### **Creating the time and sales grid**

#### **To create the time and sales grid:**

- 1. Open the spreadsheet, if necessary, and make sure the **Time&Sales** worksheet is visible.
- 2. In cell **E2**, add the **TimeAndSales** title. Position and format as desired.
- 3. In cells **E3**-**K3**, enter column headings for each value similar to the following:

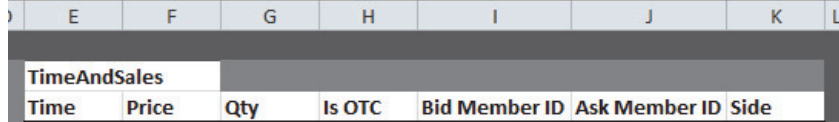

4. Select cells **E4**-**K29** (or adjust the number of rows to suit your needs) and display **All Borders** for the cells.

Your spreadsheet should look similar to the following:

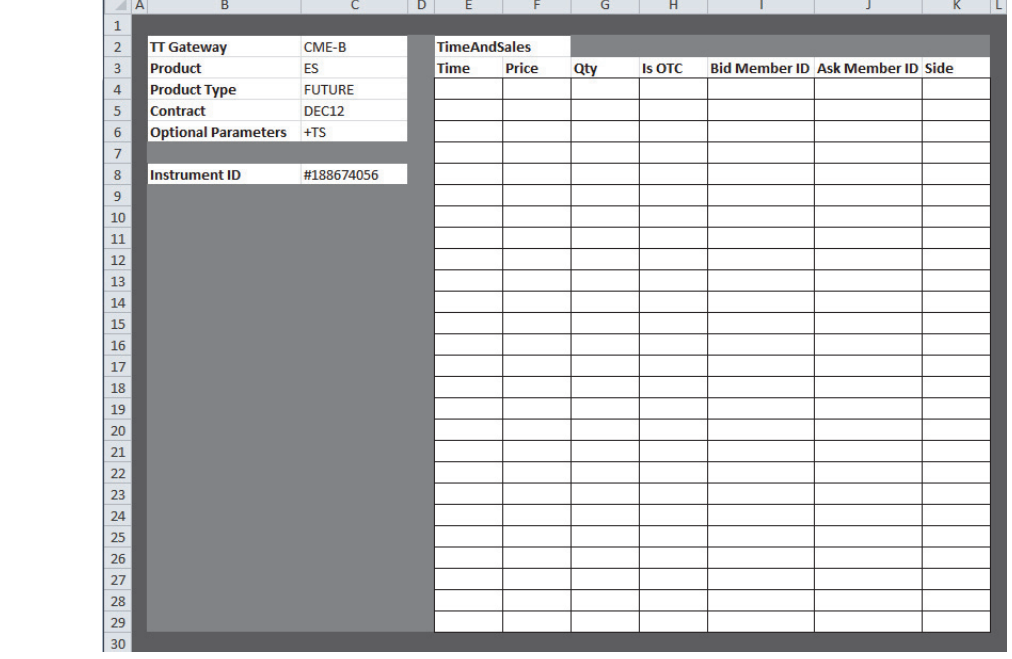

- 5. If you prefer, you can change the background color and cell ruling for the heading row and table body to suit your taste.
- 6. Save the spreadsheet.

#### **Creating the time and sales formula**

As you want the XTAPI RTD Server to return several different variables, you should realize that Excel uses the temporary, hidden worksheet (as described in [the section called, Retrieving the data from the array](#page-28-0)) to store the data. As a result, you just insert that hidden worksheet into the appropriate cells in the **TimeAndSales** grid. In this tutorial, you display time and sales information for the 25 most-recent trades, though you could display any number of them. By default, the XTAPI RTD Server sorts the trades in date/time order, with the newest trades shown first.

#### **To create the time and sales formula:**

- 1. Place the cursor in cell **E4**.
- 2. Enter the following formula:

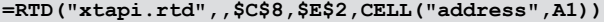

The **Global Fill Book** grid populates the time of the first fill, similar to the following.

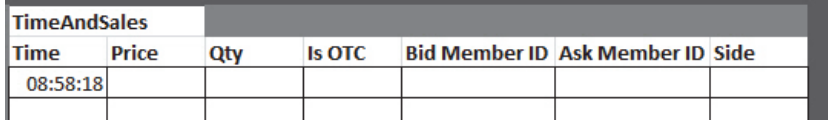

3. Select cells **E5**-**K29**; then use Excel's fill-right and fill-down commands to populate the entire grid.

The rest of the grid populates, as shown. As CME does not provide the Bid or Ask Member IDs, these fields are blank.

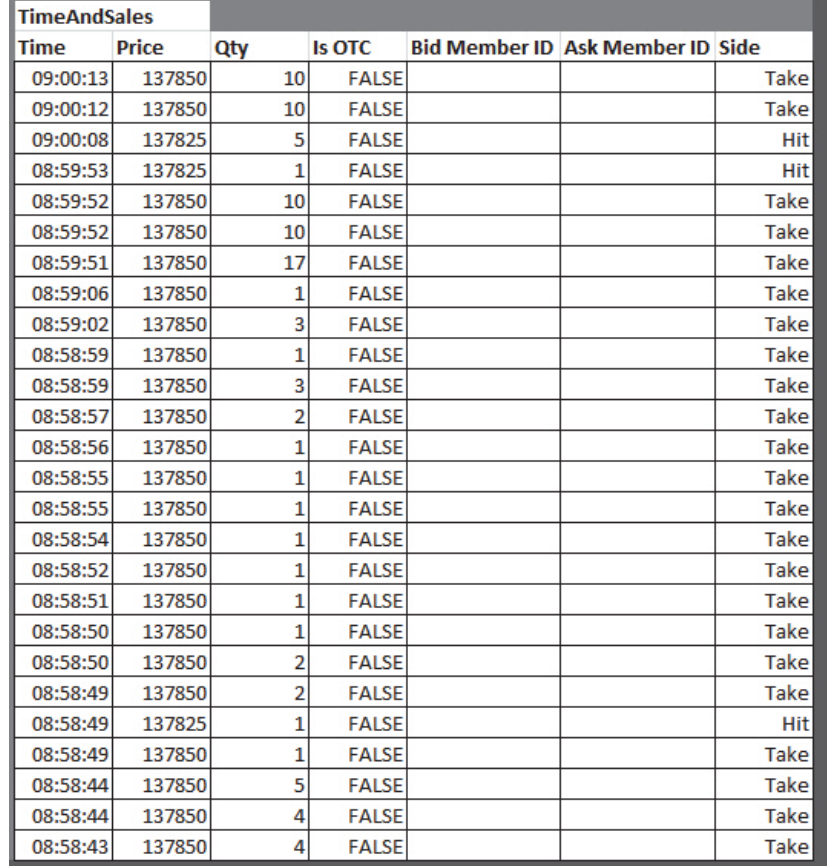

4. Save the spreadsheet.

## <span id="page-81-0"></span>**Testing your application**

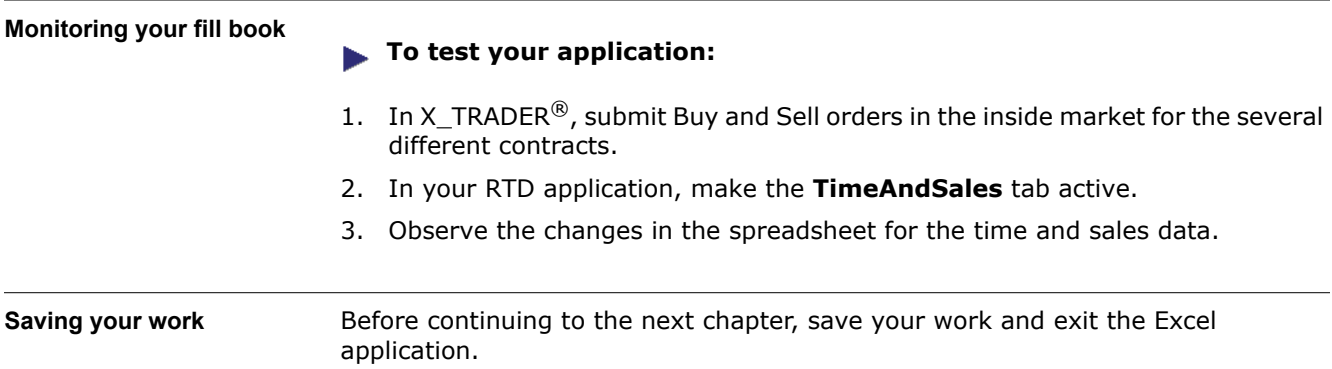

# **Send Us Your Comments**

# **X\_TRADER® API RTD Tutorial**

# **7.X**

Trading Technologies® welcomes your comments and suggestions on the accuracy and usefulness of this publication. Your input is important and valuable in revising our documentation and helps ensure a constantly improving level of quality.

- Did you find any errors?
- Is the information clearly presented?
- Do you need more information? If so, where?
- Are the examples correct? Do you need more examples?
- Which features did you find particularly useful?
- What did you like most about this manual or document?

If you encounter any errors in this document or would like to share other suggestions you might have for improving this document, send comments to: documentation.dept@tradingtechnologies.com.

If possible, please indicate the chapter, section, and page number relevant to your feedback.

Trading Technologies International, Inc. Proprietary and Confidential Information